# **H/2721H2421S DELL مراقب دليل المستخدم**

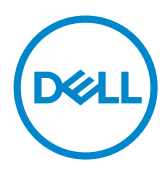

**الطراز: H2721S/H2421S الطراز التنظيمي: Ht2721S/Ht2421S**

**مالحظة: تشير المالحظة إلى معلومات هامة تساعدك في االستخدام األفضل للكمبيوتر. ٍ تنبيه: يشير التنبيه إلى احتمال حدوث تلف بالجهاز أو فقدان للبيانات إذا لم يتم اتباع اإلرشادات. تحذير: يشير التحذير إلى احتمالية حدوث أضرار بالممتلكات أو حدوث إصابة شخصية أو الوفاة.**

**حقوق الطباعة والنشر © لعام 2020 لشركة Inc Dell. أو الشركات التابعة لها. جميع الحقوق محفوظة.** تمثل Dell، وEMC، والعالمات التجارية الأخرى، علامات تجارية خاصة بشركة Dell Inc أو الشركات التابعة لها. قد تكون العلامات التجارية الأخرى بمثابة علامات تجارية تابعة لمالكيها المعنيين.

 $222 - 7.7$ 

نسخة المراجعة. 01A

## **المحتويات**

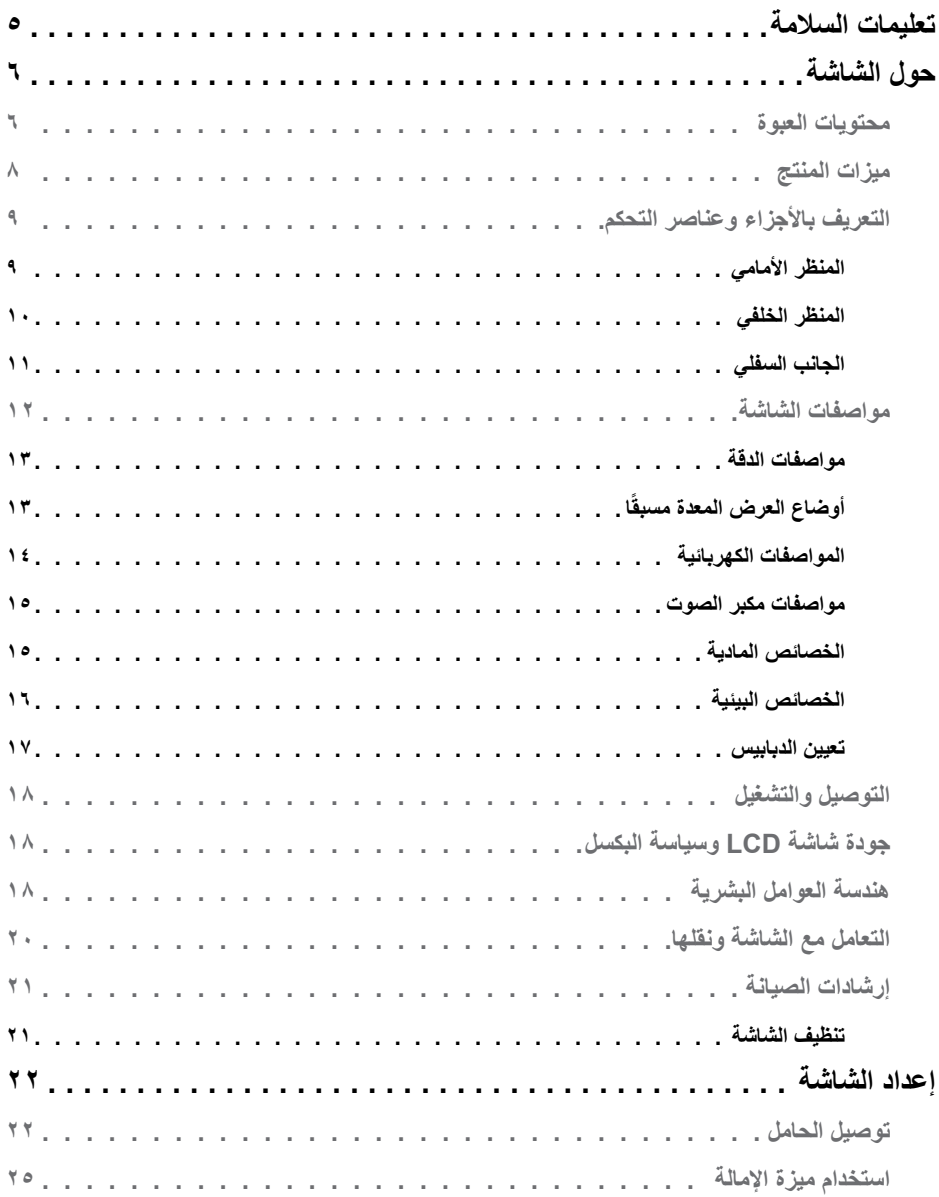

 $(DEIL)$ 

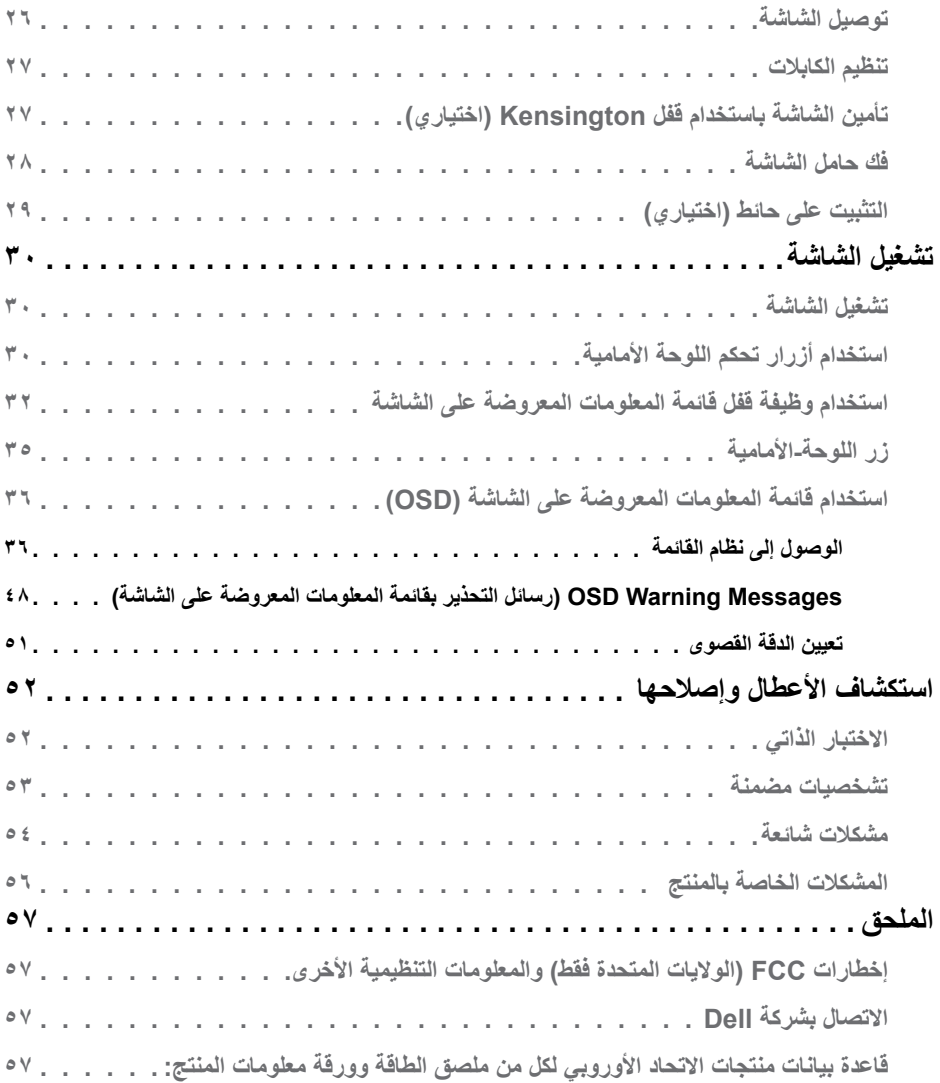

 $($ DELL

### <span id="page-4-1"></span>**تعليمات السالمة**

- <span id="page-4-0"></span> **تحذير: قد يؤدي استخدام عناصر تحكم أو عمليات ضبط أو إجراءات خالف تلك المحددة في هذا المستند إلى التعرض لصدمة أو مخاطر كهربائية و/أو مخاطر ميكانيكية.**
- ضع الشاشة على سطح صلب وتعامل معها بعناية؛ فهي سهلة الكسر، وقد تتلف إذا سقطت أو اصطدمت بشكل حاد.
	- ً تأكد دائما من ضبط التقديرات الكهربائية للشاشة بحيث يتم تشغيلها عبر طاقة التيار المتردد المتوفرة في الموقع الذي توجد فيه.
	- ً احرص على إبقاء الشاشة في درجة حرارة الغرفة. فاألجواء الباردة أو الساخنة بشكل مفرط قد تترك أثرا سلبيًا على الكريستال السائل للشاشة.
	- ِّ ال تعرض الشاشة لحاالت اهتزاز حاد أو اصطدام شديد. على سبيل المثال: ال تضع الشاشة داخل صندوق سيارة.
		- افصل الشاشة عندما تنوي تركها دون استخدام لفترة زمنية ممتدة.
		- لتجنب حدوث صدمة كهربائية، ال تحاول إزالة أي غطاء أو لمس الشاشة من الداخل.

للحصول على معلومات حول إرشادات السالمة يرجى الرجوع إلى معلومات األمان والبيئة والتنظيم.

DELI

# **حول الشاشة**

## **محتويات العبوة**

<span id="page-5-0"></span>يتم شحن المكونات الموضحة بهذا الجدول مع الشاشة. تجقق من استالم المكونات ومراجعة [Dell Contacting](#page-56-1) [\)](#page-56-1)**[االتصال بشركة](#page-56-1)** Dell )في حالة عدم العثور على أي من المحتويات.

 **مالحظة: بعض محتويات العبوة قد تكون اختيارية وربما ال يتم شحنها مع الشاشة. ربما ال تتوفر بعض الخصائص في بعض الدول.**

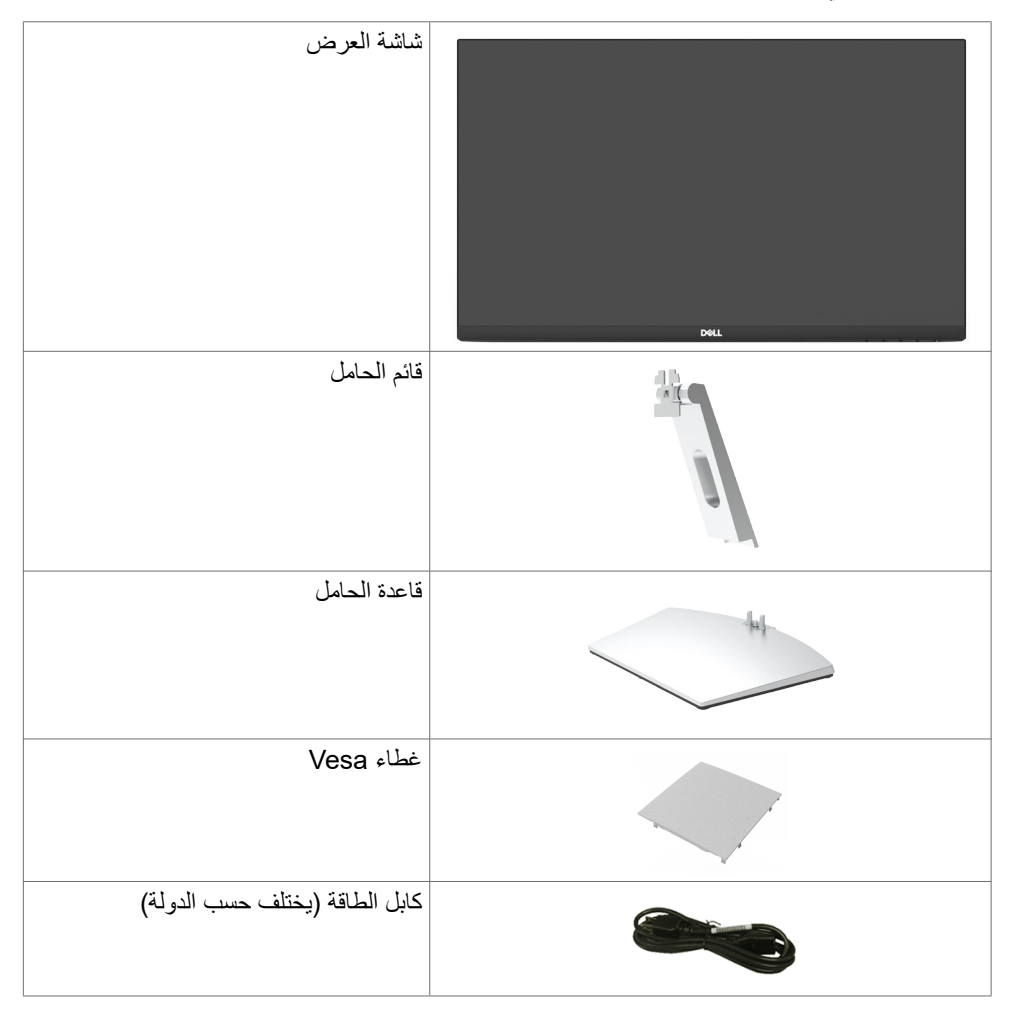

DELI

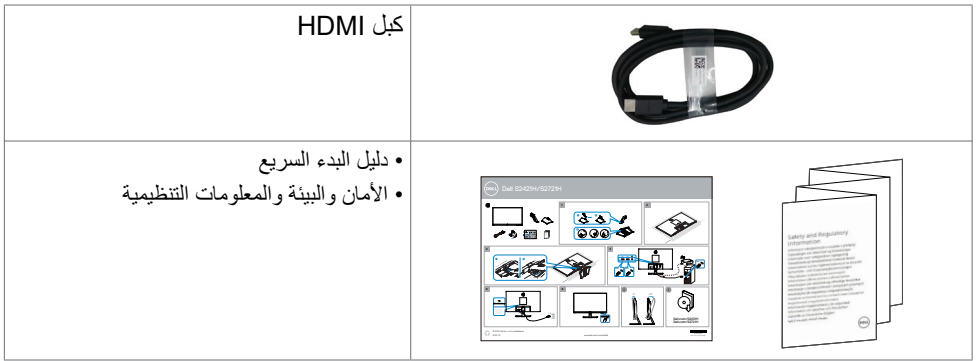

**ةشاشلا لوح | 7**

 $(\text{bell})$ 

### **ميزات المنتج**

<span id="page-7-0"></span>وتتميز الشاشة **H2721S/H2421S Dell** بمصفوفة نشطة، وترانزستور رقيق الطبقات )TFT )وشاشة عرض بلورية )LCD )وإضاءة خلفية ومؤشر بيان حالة. ومن بين الخصائص التي تتميز بها الشاشة:

- S۲٤٢١**H:** «شاشة عرض مرئية مقاس ٢٠٫٤٥ سم (٢٣٫٨٠ بوصة) (بالقياس القُطري)<sub>.</sub> دقة ١٩٢٠ × ١٠٨٠ (١٦:٩) مع دعم الشاشة الكاملة لدر جات الدقة الأقل.
	- **B۲۷۲۱H:** «شاشة عرض مرئية مقاس ٦٨,٦٠ سم (٢٧ بوصة) (بالقياس القُطري). دقة ١٩٢٠ x 1080)16:9( مع دعم الشاشة الكاملة لدرجات الدقة األقل.
		- إمكانية ضبط اإلمالة.
- حلول تثبيت مرنة عبر حامل قابل للفك والتركيب وفتحات تثبيت مقاس 100 مم متوافقة مع متطلبات جمعية معايير إلكترونيات الفيديو )VESA).
- حافة فائقة النحافة تحد من الفجوة بين الحواف عند االستخدام متعدد الشاشات؛ مما يتيح إمكانية خلق تجربة مشاهدة أنيقة.
- إمكانات توصيل رقمي شاملة باستخدام تقنية HDMI للمساعدة في توافق الشاشة مع التحديثات المستقبلية.
	- إمكانية التوصيل والتشغيل إذا كان نظامك يدعمها.
	- عمليات ضبط قائمة الخيارات المعروضة على الشاشة )OSD )لإلعداد بسهولة وتحسين أداء الشاشة.
- دعم تقنية ™AMD FreeSync. دعم تقنية AMD FreeSync في نطاق من ٤٨ إلى ٢٥ هرتز.
	- قفل زري Power وOSD.
		- فتحة قفل أمان.
	- ≥ 0.3 W في وضع االستعداد.
	- احصل على راحة مضاعفة للعين من خالل الشاشة الخالية من الوميض.
- **تحذير: قد تؤدي اآلثار المحتملة النبعاث الضوء األزرق الصادر من الشاشة على المدى الطويل إلى ضرر العينين، بما في ذلك إرهاق العينين أو إجهاد العينين الرقمي. تم تصميم خاصية ComfortView لتقليل مقدار الضوء األزرق المنبعث من الشاشة لراحة العين.**

**D**EL

# **التعريف باألجزاء وعناصر التحكم**

المنظر الأما*مي* 

<span id="page-8-0"></span>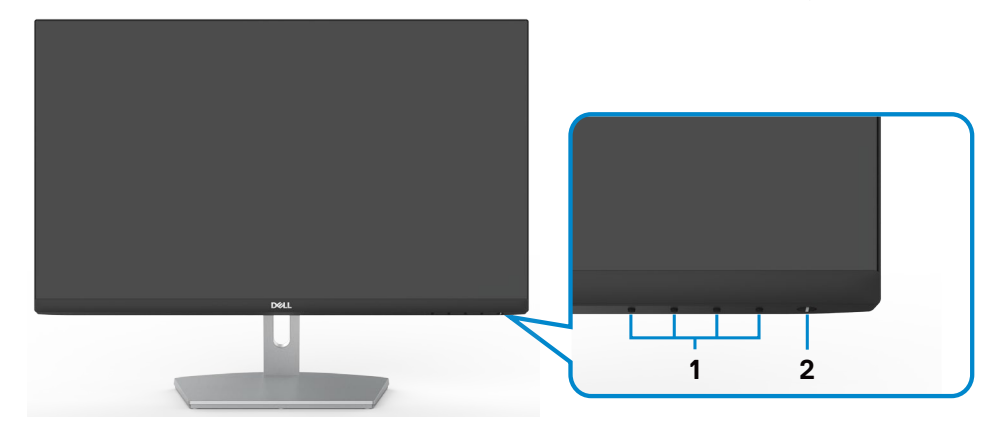

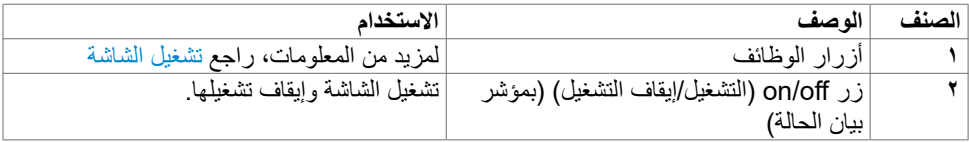

 $(PELL)$ 

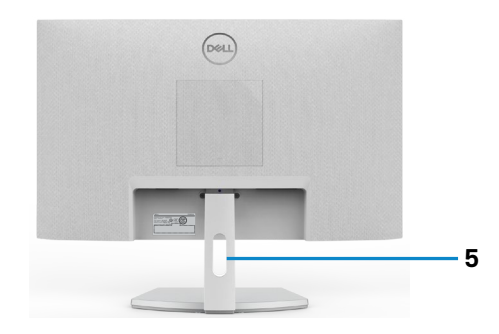

<span id="page-9-0"></span>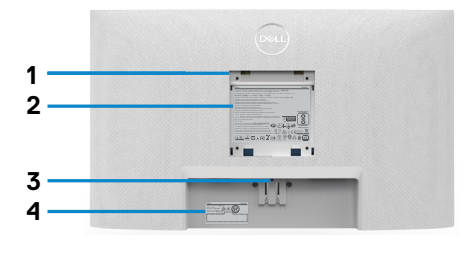

 $\sqrt{2}$ 

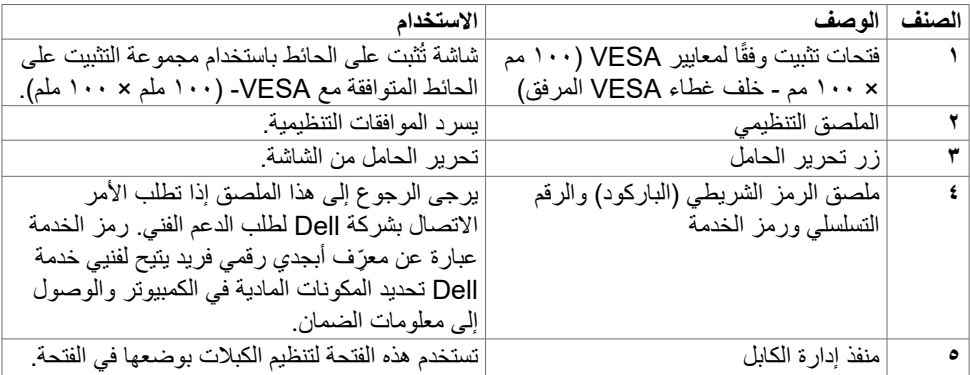

<span id="page-10-0"></span>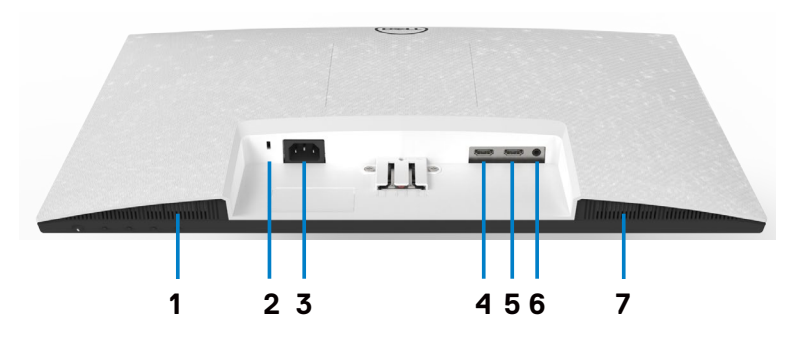

<span id="page-10-1"></span>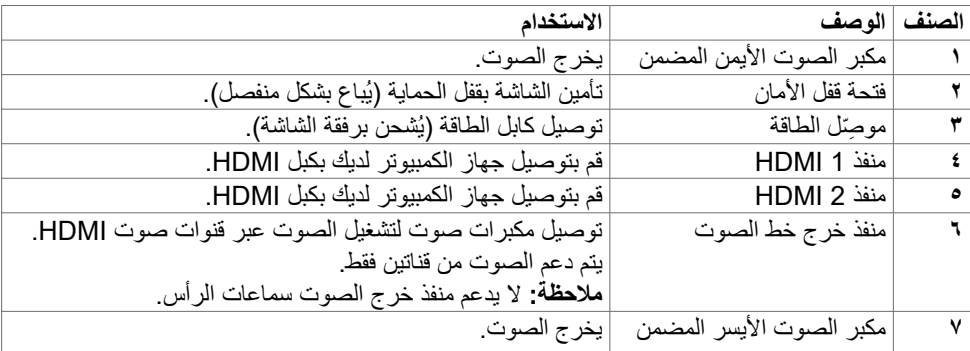

 $\sqrt{QZL}$ 

<span id="page-11-0"></span>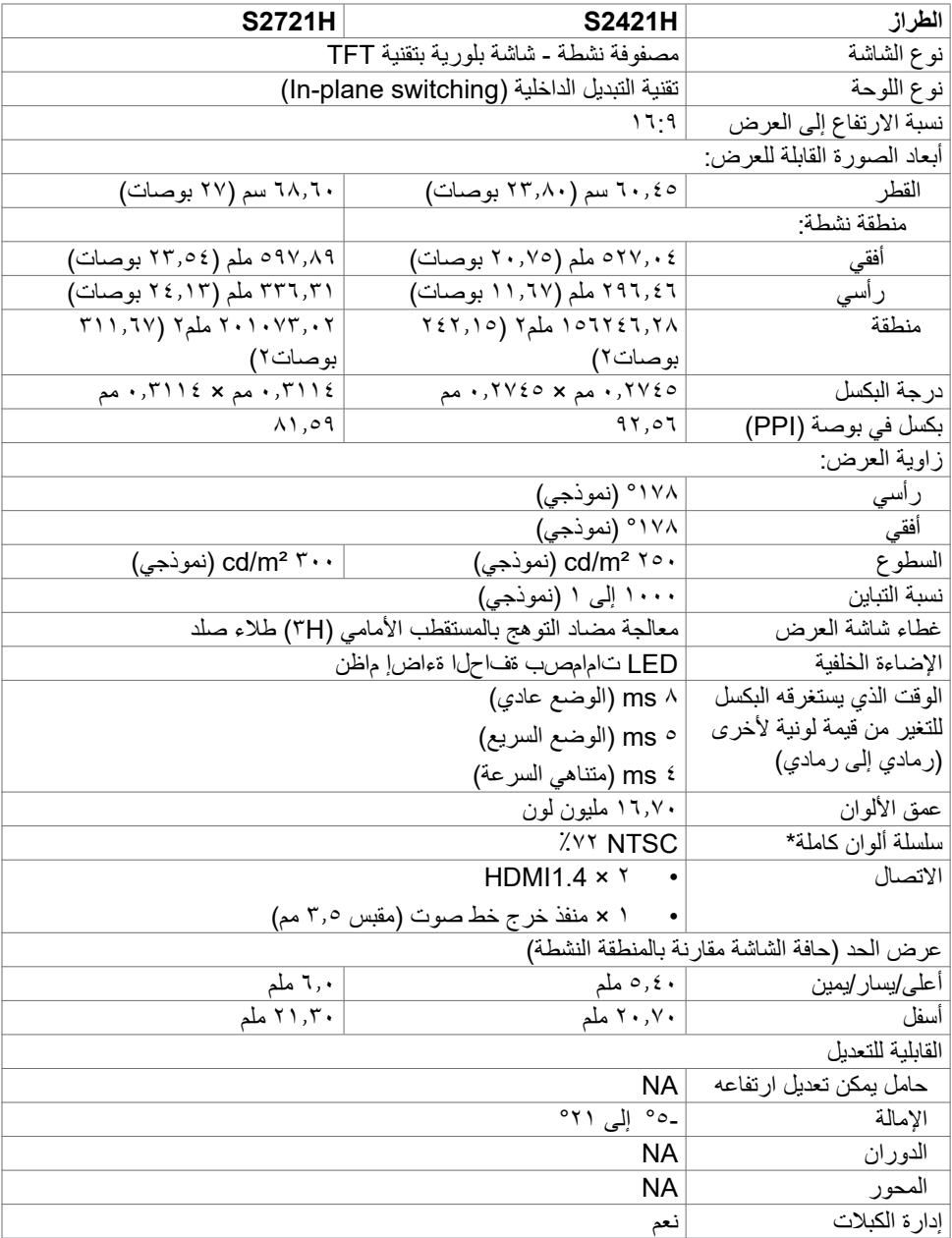

 $(\Omega)$ 

<span id="page-12-0"></span>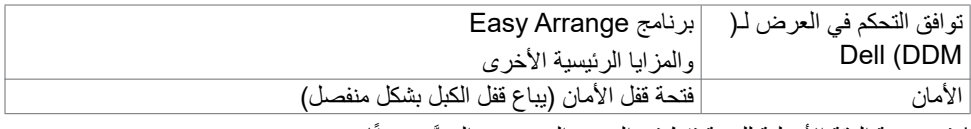

\* في درجة الدقة الأصلية للوحة فقط في الوضع المخصص المعيَّن مسبقًا.

## <span id="page-12-1"></span>**مواصفات الدقة**

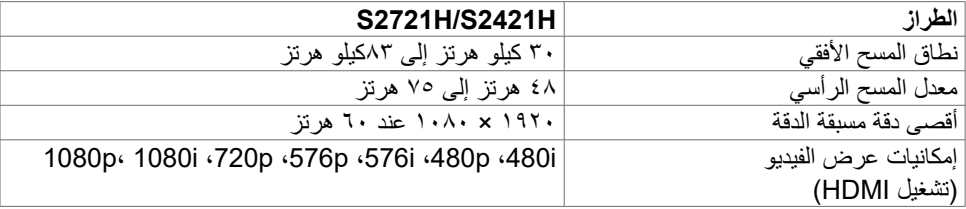

## **ًا أوضاع العرض المعدة مسبق**

#### **H2421S/H2721S**

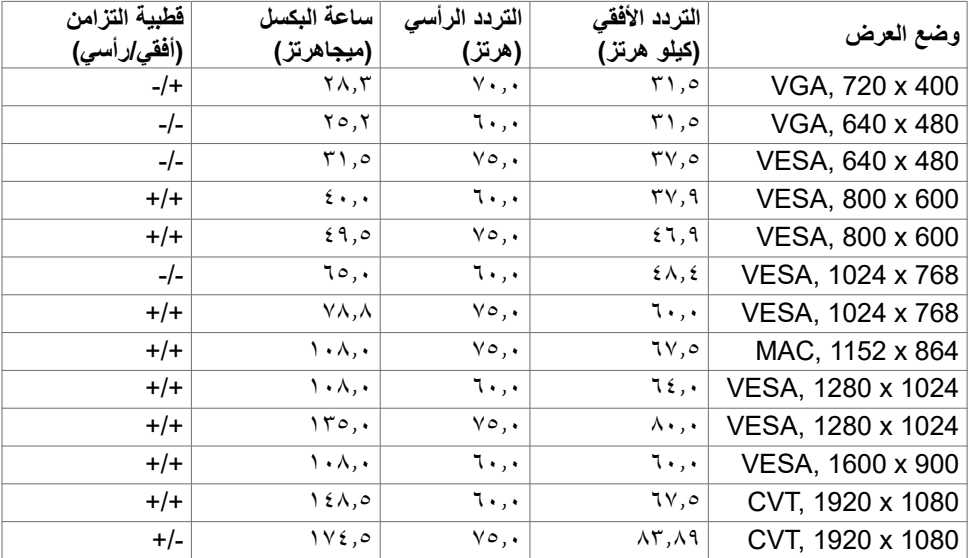

 $(\sim$ LL

<span id="page-13-0"></span>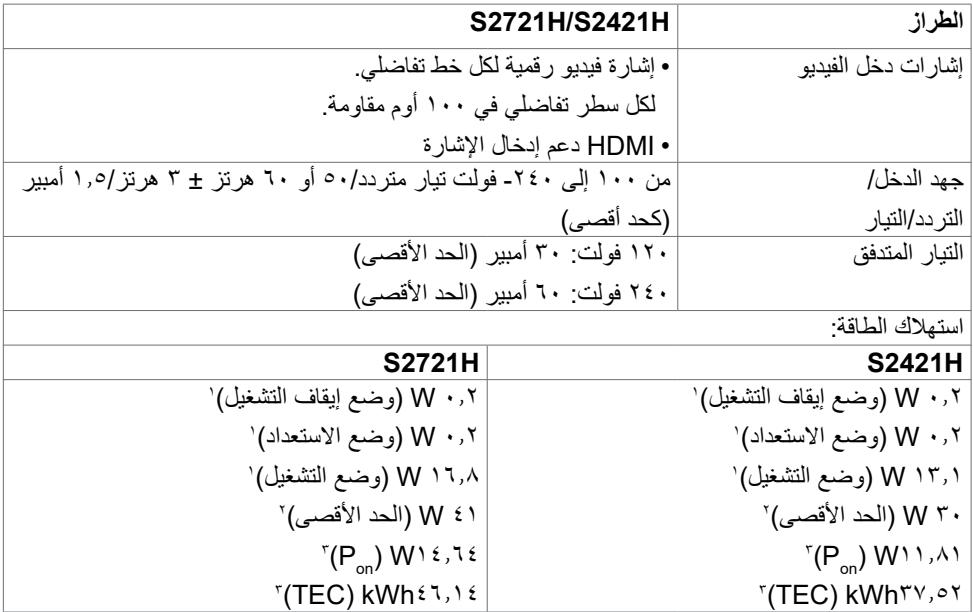

1 كما هو محدد في 2019/2021 EU و2019/2013 EU. 2 َّ الحد األقصى إلعداد السطوع والتباين مع الحد األقصى للطاقة المحملة على كل منافذ USB. Pon: استهالك الطاقة في وضع التشغيل كما هو محدد في اإلصدار8.0 Star Energy. 3 TEC: استهالك الطاقة اإلجمالي بالكيلو وات في الساعة كما هو محدد في اإلصدار 8.0Star Energy.

هذا المستند لأغراض الاطلاع فحسب، كما أنه يعكس أداء المعمل. قد تختلف طريقة أداء المنتج التابع لك حسب ً البرامج والمكونات واألجهزة الطرفية التي طلبتها وال يوجد أي التزام لتحديث مثل هذه المعلومات. وبناء عليه، ينبغي للمستخدم عدم االعتماد على هذه المعلومات في اتخاذ قرارات بشأن التفاوتات الكهربائية أو خالفها. وال يوجد أي ضمان صريح أو ضمني لدقة المعلومات أو اكتمالها.

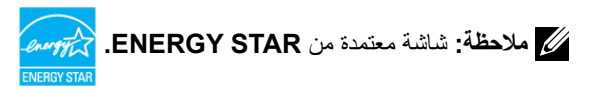

هذا المنتج متوافق مع معيار STAR ENERGY بإعدادات المصنع االفتراضية والتي يمكن استعادتها من خالل وظيفة Factory Reset (إعادة ضبط المصنع) من قائمة OSD. ويؤدي تغيير الإعدادات الافتراضية من المصنع أو تمكين الميزات الأخرى في المنتج إلى زيادة استهلاك الطاقة، الأمر الذي قد يؤدي إلى زيادة استهلاك الطاقة فيما يتعلق بتصنيف STAR ENERGY.

**D**EL

## **توصلا ربكم تافصاوم**

<span id="page-14-0"></span>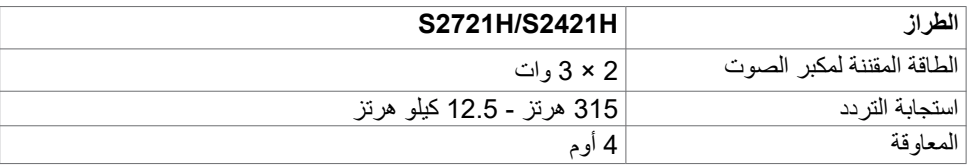

### **الخصائص المادية**

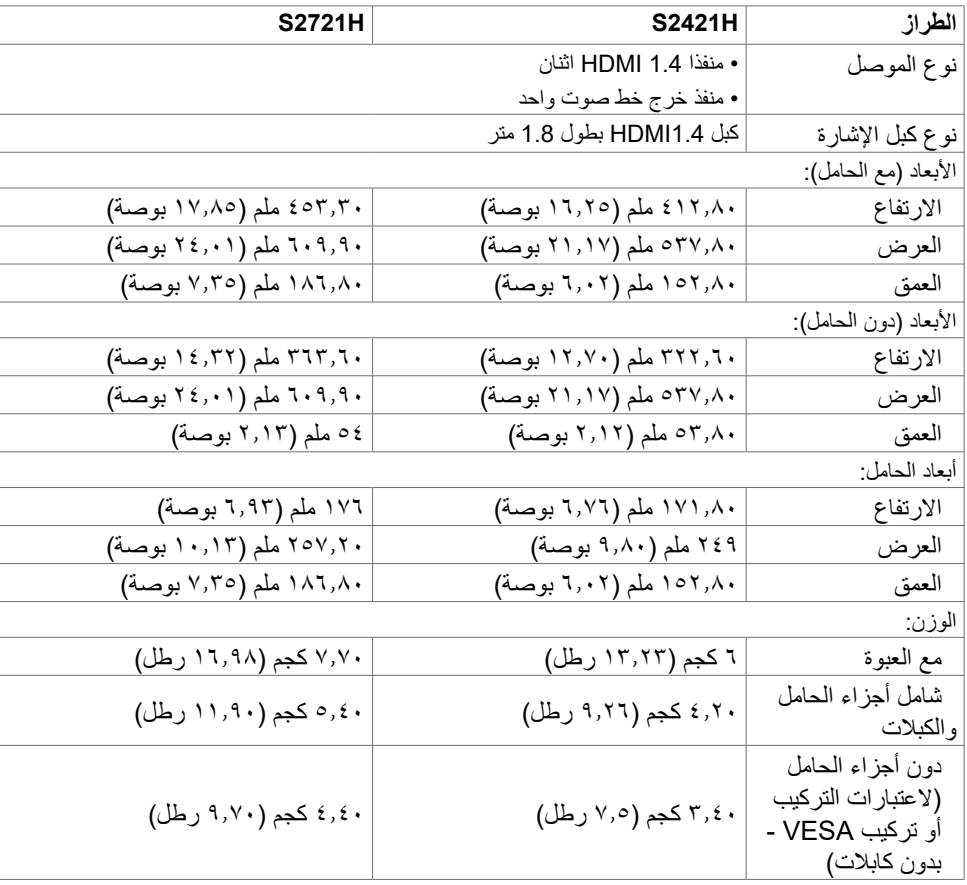

 $(PELL)$ 

<span id="page-15-0"></span>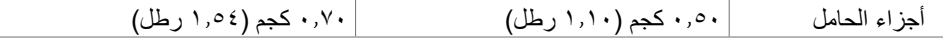

## **الخصائص البيئية**

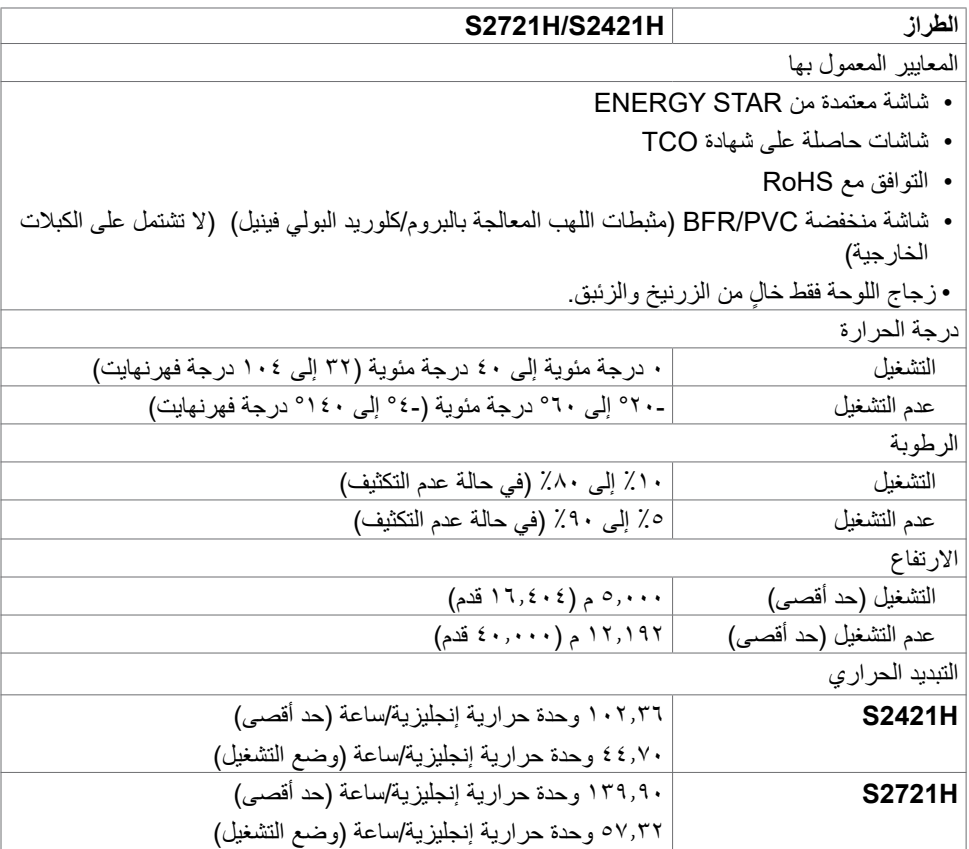

 $\int$ DELL

**تعيين الدبابيس**

**منفذ HDMI**

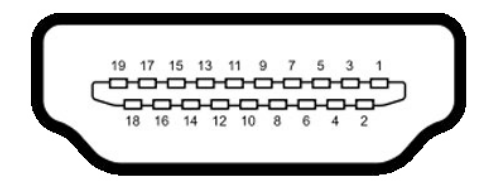

<span id="page-16-0"></span>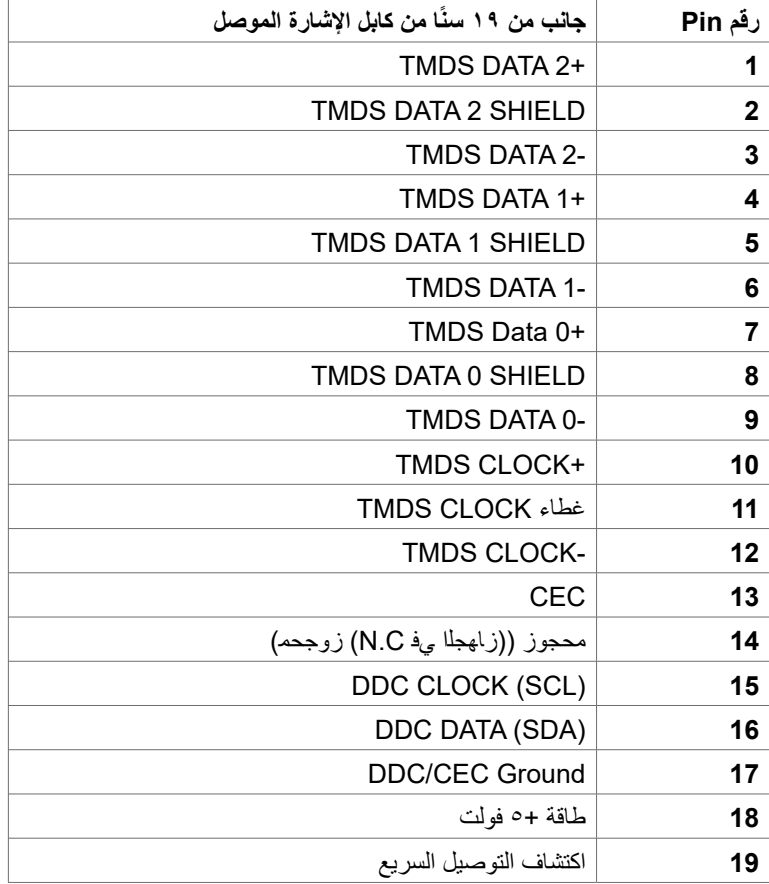

 $\overline{O}$ 

### **التوصيل والتشغيل**

<span id="page-17-0"></span>يمكنك توصيل الشاشة بأي نظام متوافق مع خاصية التوصيل والتشغيل، وتزود الشاشة نظام الكمبيوتر ببيانات تعريف العرض الممتد (EDID) تلقائيًا باستخدام بروتوكولات قناة عرض البيانات (DDC) كي يتمكن الكمبيوتر من تهيئة نفسه وتهيئة إعدادات الشاشة. تتم معظم عمليات تثبيت الشاشة تلقائيًا، ومن ثم يمكنك تحديد إعدادات مختلفة إذا كنت ترغب في ذلك. ولمزيد من المعلومات حول تغيير إعدادات الشاشة يرجى الرجوع إلى قسم [تشغيل الشاشة.](#page-29-1)

### **جودة شاشة LCD وسياسة البكسل**

من الطبيعي أثناء عملية تصنيع شاشة LCD أن تصبح وحدة بكسل واحدة أو أكثر ثابتة وفي حالة غير متغيرة يصعب رؤيتها وال تؤثر على جودة أو إمكانية استخدام الشاشة، وللمزيد من المعلومات عن سياسة البكسل بشاشة LCD يرجى زيارة موقع الدعم الخاص بشركة Dell على: https://www.dell.com/pixelguidelines.

### <span id="page-17-1"></span>**هندسة العوامل البشرية**

 **تنبيه: قد يؤدي استخدام لوحة المفاتيح بشكل غير سليم أو لفترات زمنية طويلة إلى حدوث إصابة. تنبيه: قد تؤدي مشاهدة الشاشة لفترات زمنية ممتدة إلى إجهاد العينين.**

لضمان الراحة والفعالية، التزم باإلرشادات التالية عند إعداد منصة عمل الكمبيوتر واستخدامها:

- ضع الكمبيوتر بحيث توجد الشاشة ولوحة المفاتيح أمامك مباشرة أثناء استخدامك لهما. تتوفر أرفف خاصة في األسواق لمساعدتك على وضع لوحة المفاتيح بشكل صحيح.
	- لتقليل خطر إجهاد العين وألم الرقبة أو الذراعين أو الظهر أو الكتفين نتيجة استخدام الشاشة لفترات زمنية طويلة، نوصيك بما يلي:
		- .1 إعداد الشاشة بحيث تبعد عن عينيك من 50 إلى 70 سم )من 20 إلى 28 بوصة(.
		- .2 إغماض العينين بصورة متكررة لتجنب تعريضها للرطوبة أو الجفاف عند التعامل مع الشاشة.
			- .3 الحصول على فترات راحة منتظمة ومتكررة لمدة 20 دقيقة كل ساعتين.
	- ٤. النظر بعيدًا عن الشاشة، ثم التحديق في أي عنصر يبعد عنك بمقدار ٢٠ قدمًا لمدة ٢٠ ثانية على الأقل خالل فترات االستراحة.

.5 أداء بعض تمرينات اإلطالة لتخفيف آلم الرقبة/الذراع/الظهر/الكتفين خالل فترات الراحة.

- التأكد من وضع الشاشة عند مستوى العينين أو أدنى منه قليلاً عند الجلوس أمام الشاشة.
	- ضبط إمالة الشاشة وإعدادات تباينها وسطوعها.
- ضبط اإلضاءة المحيطة من حولك )مثل المصابيح العلوية ومصابيح المكتب والستائر والشيش في النوافذ القريبة) للحد إلى أدنى درجة من الانعكاسات والتوهج على الشاشة.
	- ً استخدام كرسي يوفر مسند ً ا جيدا للجزء السفلي من الظهر.
	- إبقاء ساعديك مع معصميك في وضعية أفقية ومحايدة ومريحة أثناء استخدام لوحة المفاتيح أو الماوس.

**D**<sup></sup>

- ً الحرص دائما على ترك مسافة لسند يديك أثناء استخدام لوحة المفاتيح أو الماوس.
	- ترك عضديك يسندان بشكل طبيعي على كال الجانبين.
- التأكد من استواء قدميك على األرضية. عند الجلوس، التأكد من تحميل ثقل ساقيك على قدميك وليس على الجزء األمامي من المقعد. ضبط ارتفاع الكرسي الذي تجلس عليه أو استخدام مسند قدمين عند الضرورية للحفاظ على وضعية مناسبة للجسم.
- تنويع أنشطة عملك. حاول تنظيم العمل بحيث ال تضطر إلى الجلوس والعمل لفترات زمنية ممتدة. محاولة الوقوف أو النهوض والسير في المكان على فترات زمنية منتظمة.
- إبقاء المنطقة أسفل المكتب خالية من العوائق والكابالت أو أسالك الطاقة التي قد تحد من الجلوس المريح أو ّ تشكِل خطر تعثر محتمل.

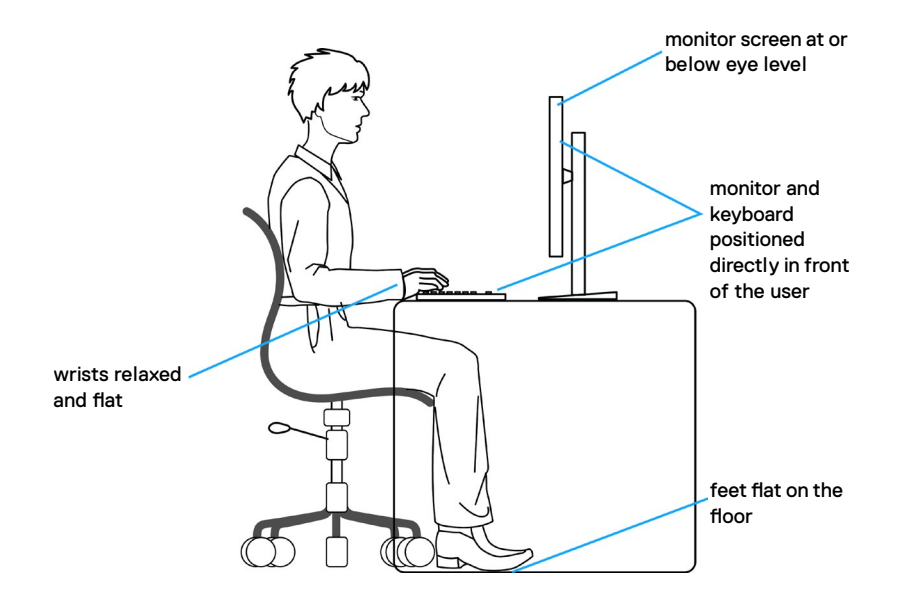

**ةشاشلا لوح | 19**

DELL

### **التعامل مع الشاشة ونقلها**

لضمان التعامل مع الشاشة بأمان عند رفعها أو نقلها، اتبع اإلرشادات التالية:

- قبل نقل الشاشة أو رفعها، أوقف تشغيل الكمبيوتر والشاشة.
	- افصل كل الكابالت من الشاشة.
- ضع الشاشة في العبوة األصلية مع مواد التعبئة والتغليف األصلية.
- <span id="page-19-0"></span> أمسك الحافة السفلية للشاشة وجانبها بإحكام دون الضغط بقوة مفرطة عند رفع الشاشة أو نقلها.

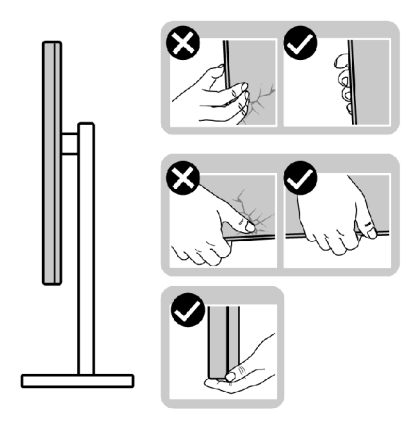

• عند رفع الشاشة أو نقلها، تأكد من أن لوحتها لا توجد في مواجهتك ولا تضغط على منطقة العرض؛ تجنبًا لأي خدوش أو تلف.

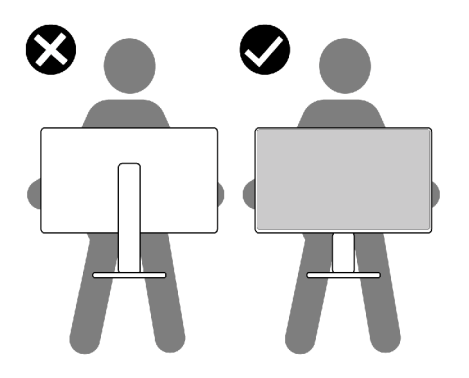

DELL

 عند نقل الشاشة، تجنب اصطدامها أو اهتزازها بشكل مفاجئ.

<span id="page-20-0"></span> ً عند رفع الشاشة أو نقلها، ال تقلب الشاشة رأسا على عقب أثناء حمل قاعدة الحامل أو رافعه؛ وإال فقد يحدث تلف غير مقصود للشاشة أو إصابة شخصية.

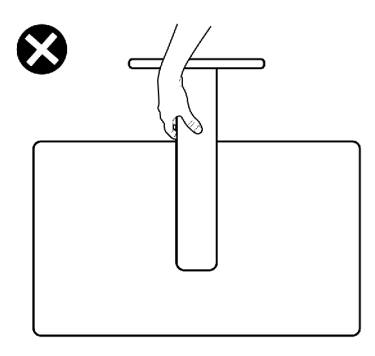

**إرشادات الصيانة**

**تنظيف الشاشة**

 **تحذير: قبل تنظيف الشاشة، افصل كابل طاقة الشاشة من المأخذ الكهربائي. تنبيه: اقرأ واتبع [تعليمات السالمة](#page-4-1) قبل تنظيف الشاشة.**

اتبع التعليمات الواردة بالقائمة أدناه للتعرف على أفضل الممارسات حال إخراج الشاشة من العبوة أو تنظيفها أو التعامل معها:

- استخدم قطعة قماش ناعمة ونظيفة مبللة قليلاً بالماء لتنظيف الشاشة المضادة للكهرباء الإستاتيكية. واستخدم ً نوعا من القماش مخصص لتنظيف الشاشة أو أحد المحاليل المناسبة لتنظيف طبقة الشاشة المضادة للكهرباء اإلستاتيكية إن أمكن. تجنب استخدام البنزين أو التنر أو مادة األمونيا أو مواد التنظيف الكاشطة أو الهواء المضغوط.
	- استخدم قطعة قماش ناعمة دافئة لتنظيف الشاشة. تجنب استخدام أي نوع من المنظفات حيث إن بعض المنظفات تترك أثرًا دهنيًا على الشاشة.
		- إذا الحظت مسحوق أبيض عند فتح الشاشة، فامسحه بقطعة قماش.
- تعامل مع الشاشة بعناية ألن الشاشة ذات اللون الغامق قد تنخدش أو تظهر عالمات بيضاء أكثر من الشاشة ذات اللون الفاتح.
- للمساعدة في الحفاظ على أفضل جودة للصور على شاشتك، استخدم برنامج حفظ شاشة متغيرًا ديناميكيًا وأغلق الشاشة في حالة عدم االستخدام.

DELI

## **إعداد الشاشة**

<span id="page-21-0"></span>**توصيل الحامل مالحظة: يتم فصل قائم وقاعدة الحامل عند شحن الشاشة من المصنع. ً اشتريته من أي ُ مالحظة: ال تنفذ التعليمات التالية إال للحامل الذي ش ِّ حن مع الشاشة. وإذا كنت توصل حامال مصدر آخر، فاتبع تعليمات اإلعداد المرفقة بالحامل. ٍ تنبيه: ضع الشاشة على سطح مستو ونظيف وناعم لتجنب خدش لوحة الشاشة.**

**لتركيب حامل الشاشة:**

- .1 ِحاذ بين األلسنة في قاعدة الحامل والفتحات في رافع الحامل. .2 أدخل رافع الحامل في قاعدة الحامل بإحكام.
- .3 افتح المقبض الملولب في الجزء السفلي من قاعدة الحامل وأدره في اتجاه حركة عقارب الساعة إلحكام ربط المسمار، ثم أغلق المقبض الملولب.

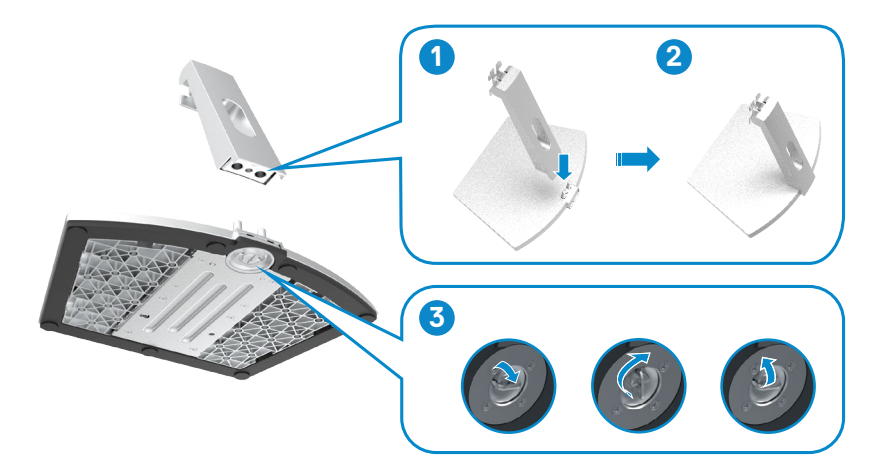

**DEL** 

ءُ . افتح الغطاء الواقي للشاشة وركِّب الغطاء الملولب المتوافق مع معايير VESA.

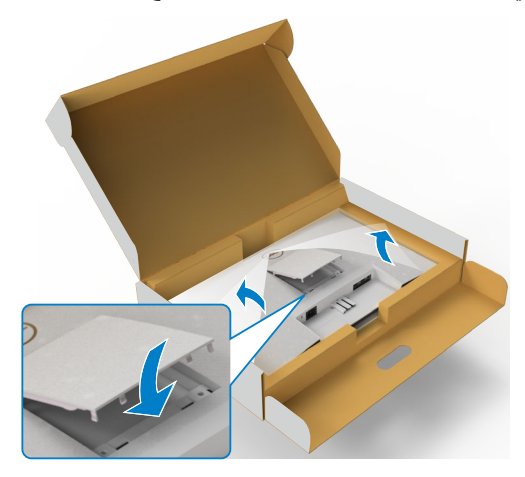

- 0<sub>.</sub> حاذِ بين الألسنة في كتيفة رافع الحامل والتجاويف في الجانب الخلفي من الشاشة.
- .6 أدخل كتيفة رافع الحامل في تجويف الشاشة إلى أن تسمع صوت استقراها في مكانها.

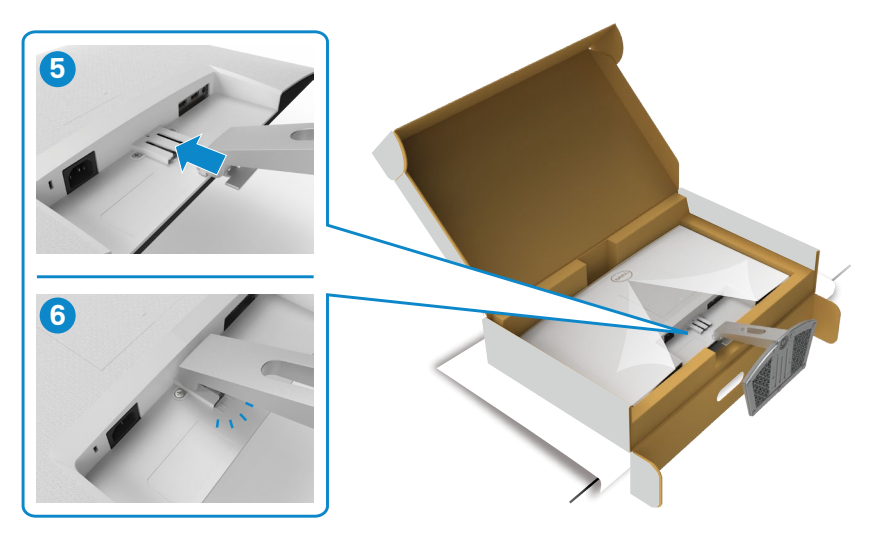

(dell

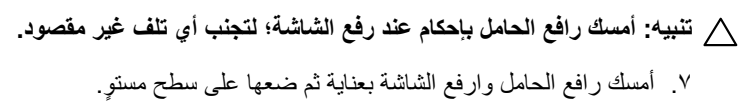

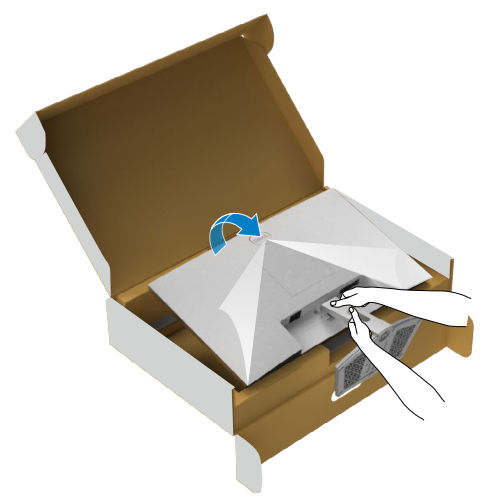

.8 ارفع الغطاء الواقي من الشاشة.

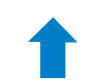

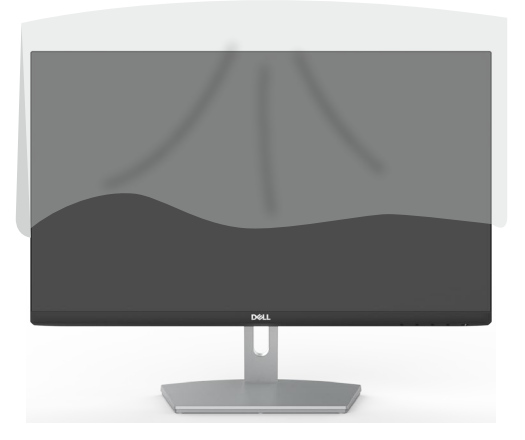

(dell

## **استخدام ميزة اإلمالة**

<span id="page-24-0"></span>**ً اشتريته من أي ُ مالحظة: ال تنفذ التعليمات التالية إال للحامل الذي ش ِّ حن مع الشاشة. وإذا كنت توصل حامال مصدر آخر، فاتبع تعليمات اإلعداد المرفقة بالحامل.**

بفضل الحامل المرفق مع الشاشة يمكن إمالة الشاشة وتدويرها إلى الزاوية التي توفر أكثر أوضاع المشاهدة راحة.

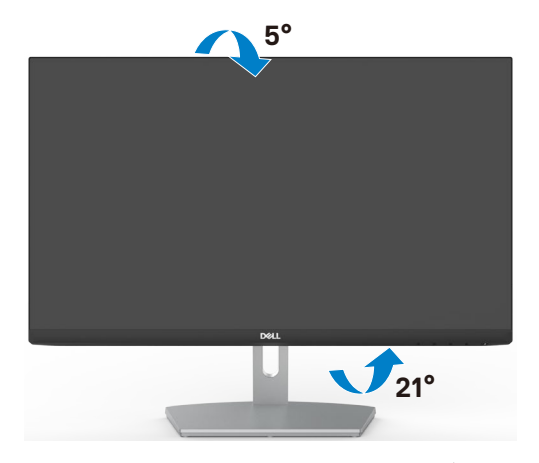

**ملاحظة: يكون الحامل منفصلاً عند شحن الشاشة من المصنع.** 

DELI

### <span id="page-25-1"></span>**توصيل الشاشة**

<span id="page-25-0"></span> **تحذير قبل الشروع في تنفيذ أي من اإلجراءات الواردة في هذا القسم، اتبع [تعليمات السالمة](#page-4-1).**

**لتوصيل الشاشة بالكمبيوتر، اتبع الخطوات التالية:**

- .1 أوقف تشغيل الكمبيوتر.
- .2 ِّ وصل كابل HDMI من الشاشة إلى الكمبيوتر.
	- ّل الشاشة. .3 ِشغ
- ءُ ِ حدد مصدر الدخل الصحيح من قائمة المعلومات المعروضة على الشاشة (OSD)، وشغِّل الكمبيوتر ِ

**توصيل كابل HDMI**

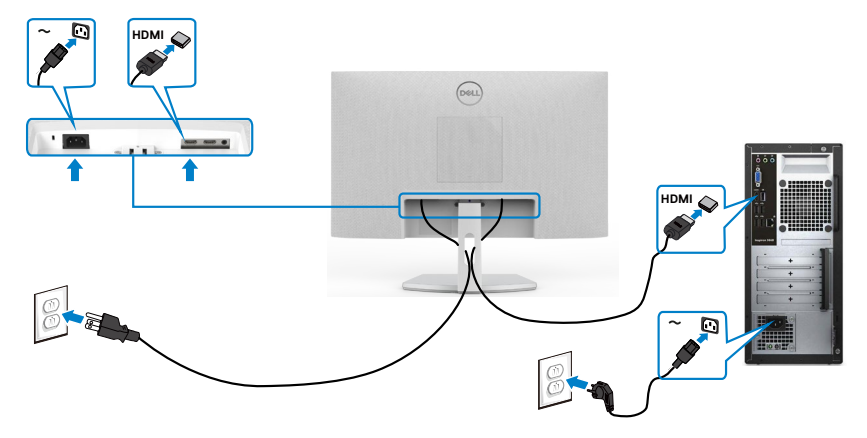

DELL

### **تنظيم الكابالت**

<span id="page-26-0"></span>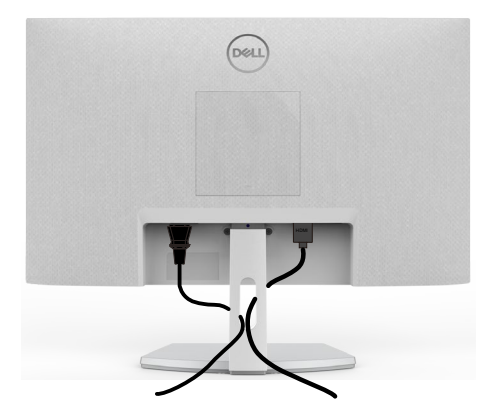

بعد الانتهاء من توصيل جميع الكبلات الضرورية بالشاشة والكمبيوتر (راجع القسم «[توصيل الشاشة](#page-25-1)» للاطلاع على كيفية توصيل الكبلات)، احرص على تنظيم جميع الكبلات كما هو موضح أدناه.

## **تأمين الشاشة باستخدام قفل Kensington( اختياري(**

توجد فتحة قفل األمان في الجانب السفلي من الشاشة. )راجع القسم **[فتحة قفل األمان](#page-10-1)**( للاطلاع على مزيد من المعلومات حول استخدام قفل Kensington (يُشترى بشكل منفصل)، راجع الوثائق التي ُشحن برفقة القفل. ت

> ثَبِّت الشاشة في طاولة باستخدام قفل أمان Kensington. ֧֦֧֚֡֬<u>֓</u>

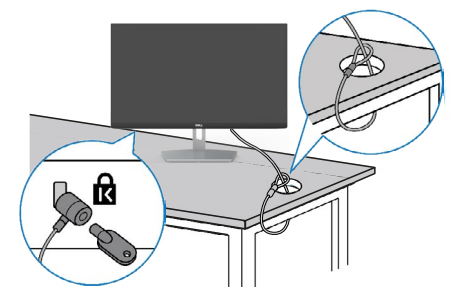

**ُستخدم الصورة بغرض التوضيح فحسب، وقد يختلف شكل القفل. مالحظة: ت**

DELI

### **فك حامل الشاشة**

- <span id="page-27-0"></span>**تنبيه: لمنع حدوث خدوش في شاشة LCD أثناء فك الحامل، تأكد من وضع الشاشة على سطح ناعم**   $\triangle$ **ونظيف.**
- **ً اشتريته من ُ مالحظة: ال تنفذ التعليمات التالية إال للحامل الذي ش ِّ حن مع الشاشة. وإذا كنت توصل حامال U أي مصدر آخر، فاتبع تعليمات اإلعداد المرفقة بالحامل.**

**لفك الحامل اتبع ما يلي:**

- .1 »ضع وسادة مسطحة أو بساط جلوس بالقرب من حافة طاولة وضع الشاشة عليه بحيث تتجه لوحتها لأسفل.»
	- .2 اضغط الحامل لألسفل للوصول إلى مزالج التحرير.
	- .3 استخدم مفك براغي طويل للضغط على مزالج التحرير.
- .4 أثناء الضغط على مزالج التحرير، أخرج مجموعة الحامل من الشاشة.

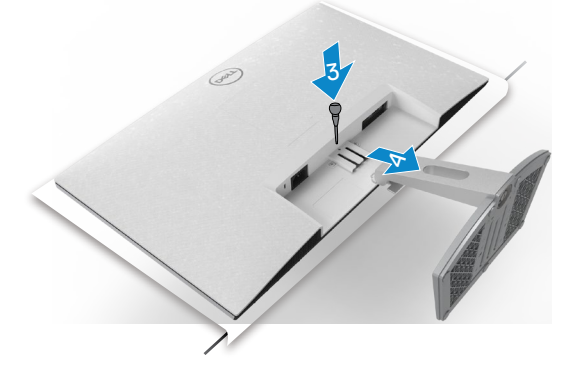

#### **لفك غطاء VESA**

اضغط على النُقرة في غطاء VESA لتحريره من الجانب الخلفي للشاشة.

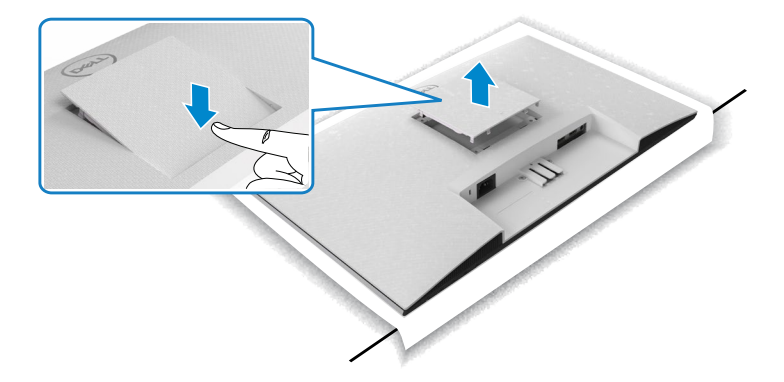

**DGL** 

**التثبيت على حائط )اختياري(**

<span id="page-28-0"></span>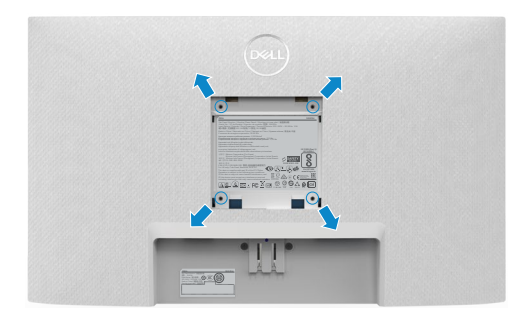

 **مالحظة: استخدم مسامير براغي 4M × 10 مم إلحكام تثبيت مجموعة أدوات تثبيت الشاشة بالحائط.**

راجع الوثائق المرفقة بمجموعة أدوات تثبيت الشاشة بالحائط المتوافقة مع VESA. .1 »ضع وسادة مسطحة أو بساط جلوس بالقرب من حافة طاولة وضع

- الشاشة عليه بحيث تتجه لو حتها لأسفل.»
	- ٢. فُك الحامل.
- ِّت .3 »استخدم مفك براغي متصالب الرأس من نوع Phillips لفك المسامير األربعة التي تثب اللوحة الخلفية.«
	- ٤ . ثَبّت كتيفة التثبيت في مجموعة أدوات التثبيت بالحائط ومنها إلي الشاشة.
		- ِّت .5 »اتبع التعليمات المرفقة بمجموعة أدوات التثبيت بالحائط وثب الشاشة على الحائط.«
- **مالحظة: لالستخدام فقط مع كتيفة تثبيت في الحائط معتمدة من UL أو CSA أو مدرجة في GS بقدرة على حمل 13.8 كجم )/17.6(H2421S كجم )H2721S )على األقل.**

DELI

**تشغيل الشاشة**

<span id="page-29-1"></span>**تشغيل الشاشة**

اضغط الزر لتشغيل الشاشة.

<span id="page-29-0"></span>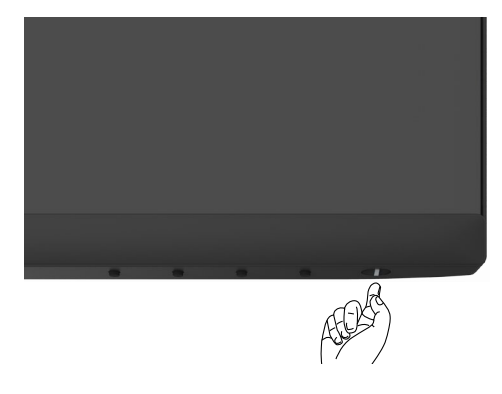

## **استخدام أزرار تحكم اللوحة األمامية**

استخدم أزرار التحكم في الحافة السفلية للشاشة لضبط مواصفات الصورة المعروضة. عند استخدام أزرار التحكم، تظهر قائمة معلومات معروضة على الشاشة )OSD )تشتمل على قيم رقمية.

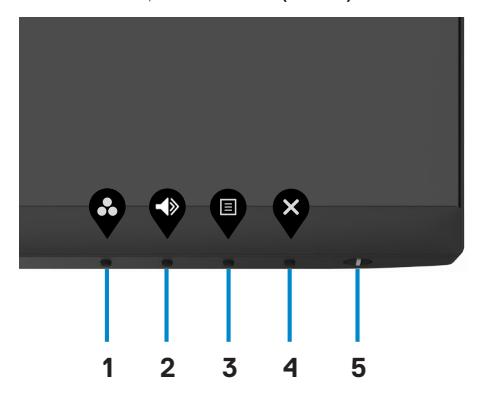

DELI

يوضح الجدول التالي أزرار اللوحة األمامية:

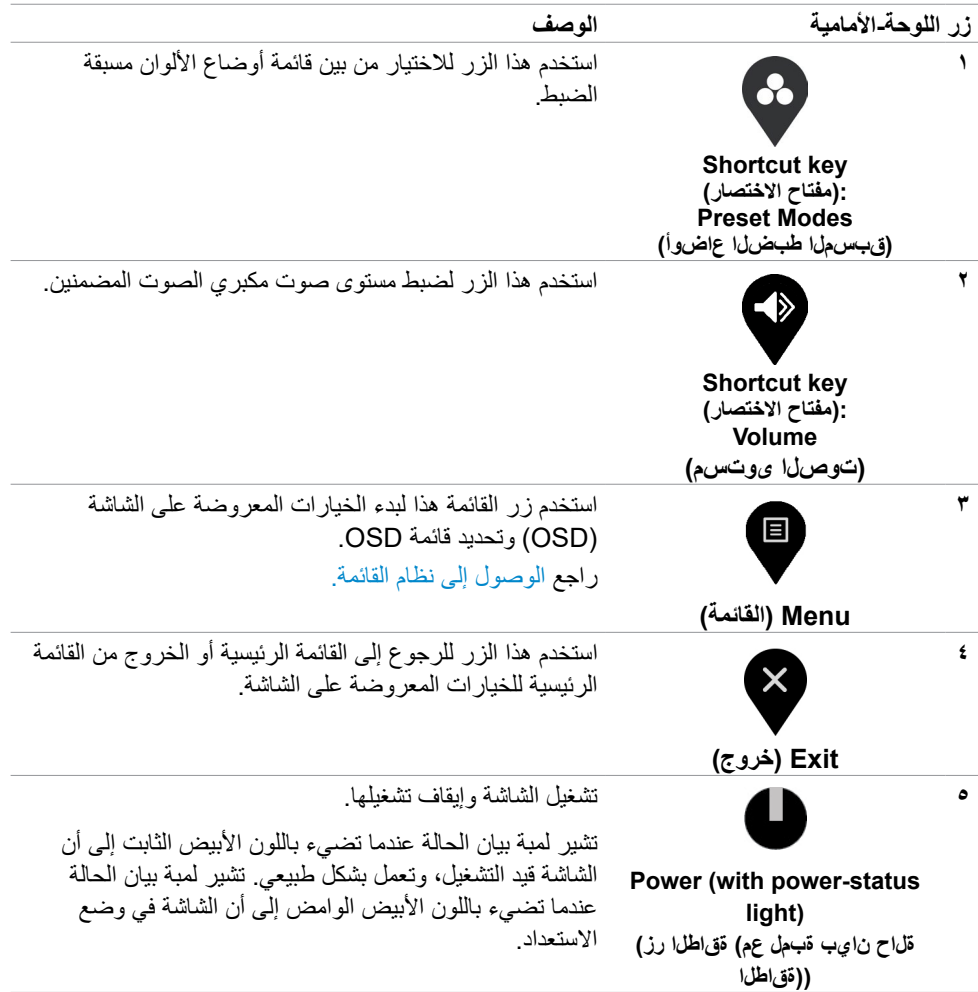

 $($ DELL

### **استخدام وظيفة قفل قائمة المعلومات المعروضة على الشاشة**

<span id="page-31-0"></span>يمكنك قفل أزرار التحكم باللوحة األمامية لمنع الوصول إلى قائمة المعلومات المعروضة على الشاشة و/أو زر الطاقة.

#### **استخدم قائمة القفل لقفل الزر )األزرار(.**

.1 حدد أحد الخيارات التالية:

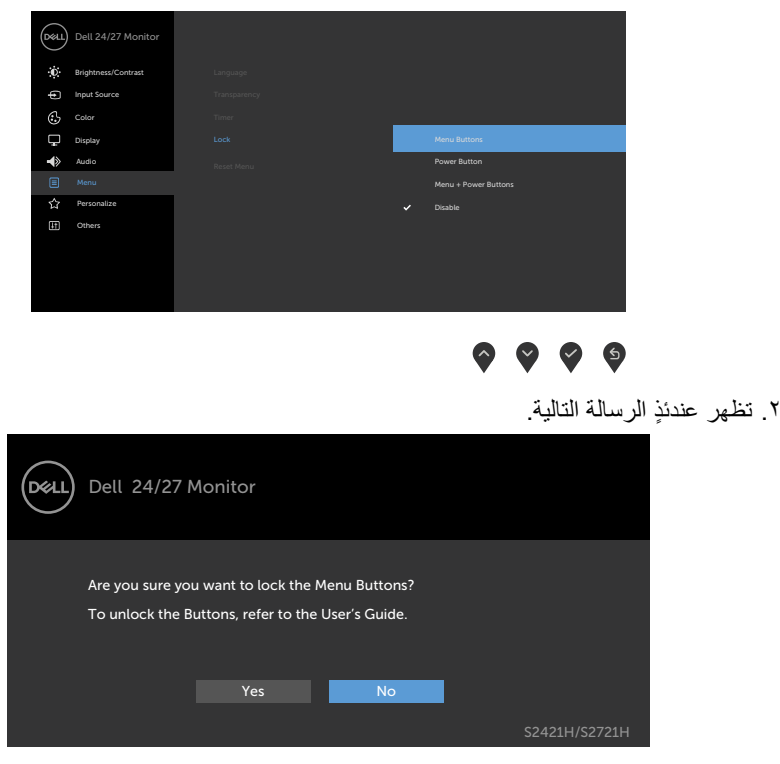

.3 حدد **Yes( نعم(** لقفل األزرار. بعد القفل مباشرة، سيؤدي الضغط على أي زر تحكم إلى عرض رمز القفل ≙ .

DELL

استخدم زر تحكم الموجود في اللوحة الأمامية لقفل الزر (الأزرار).

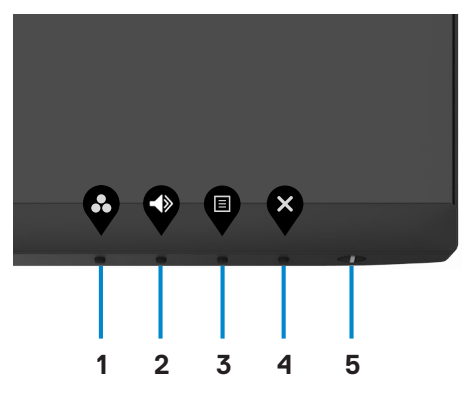

.1 اضغط مع االستمرار على **Button 4**( الزر 4 ٍ ( لمدة أربع ثوان وستظهر قائمة على الشاشة.

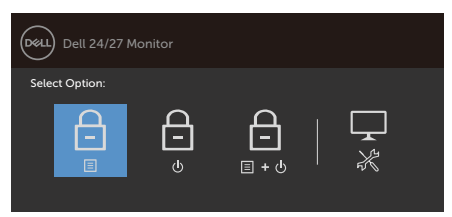

 $\bullet \bullet \bullet \bullet$ 

.2 حدد أحد الخيارات التالية:

| الخيار ات                | الوصف                                                                                                    |
|--------------------------|----------------------------------------------------------------------------------------------------|
| 白                        | استخدم هذا الخيار لقفل وظيفة قائمة المعلومات المعروضة على<br>الشاشة                                             |
| ففل أزرار الفائمة        |                                                                                                    |
| 白                        | حدد هذا الخيار لقفل زر الطاقة. سيؤدي ذلك إلى منع المستخدم من<br>إيقاف تشغيل الشاشة باستخدام زر الطاقة           |
| قفل زر التشغيل           |                                                                                                    |
| 白<br>目・の                 | ستخدم هذا الخيار لقفل قائمة المعلومات المعروضة على الشاشة وزر<br>الطاقة عندما تكون الشاشة في وضع إيقاف التشغيل. |
| قفل زرى القائمة والتشغيل |                                                                                                    |
|                          | استخدم هذا الخيار لتشغيل التشخيصات المضمنة، راجع التشخيصات<br>المدمجة                                           |
| التشخيصات المدمجة        |                                                                                                    |
|                          |                                                                                                    |

DELL

#### **إللغاء قفل الزر )األزرار(.**

ضغط مع االستمرار على الزر 4 ٍ لمدة أربع ثوان حتى تظهر قائمة على الشاشة. يشرح الجدول التالي خيارات إلغاء قفل أزرار التحكم الموجودة في اللوحة األمامية.

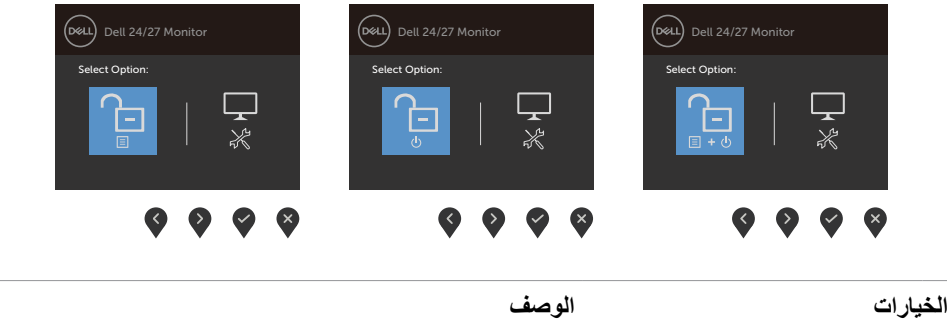

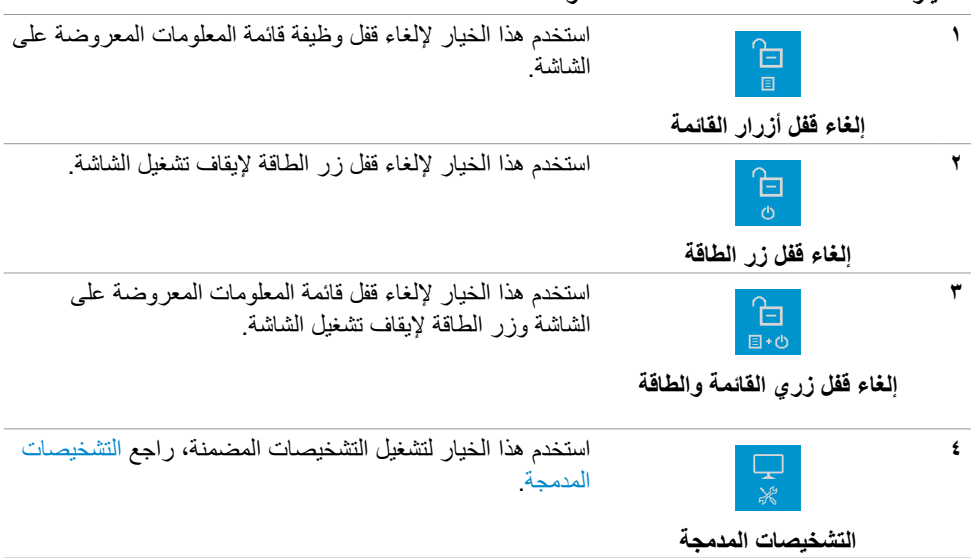

(dell

## **زر اللوحة‐األمامية**

استخدم الأزرار في مقدمة الشاشة لضبط إعدادات الصورة.

<span id="page-34-0"></span>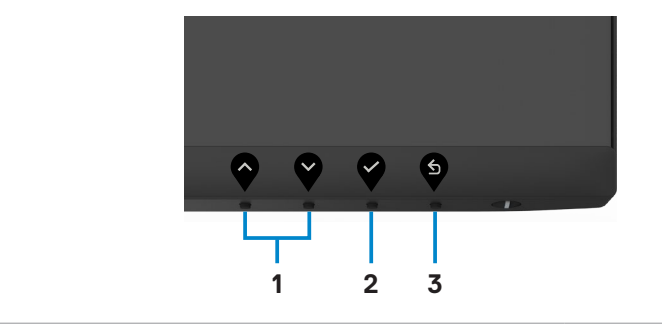

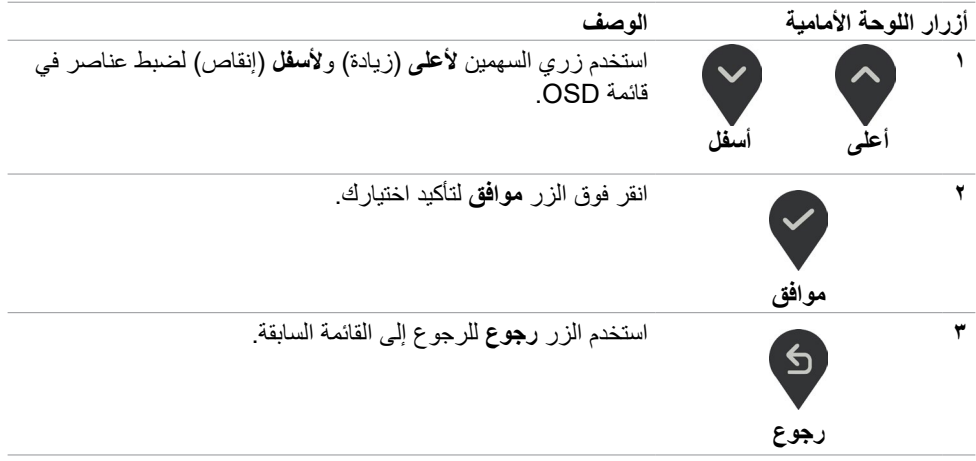

(dell

## **استخدام قائمة المعلومات المعروضة على الشاشة )OSD)**

<span id="page-35-2"></span><span id="page-35-1"></span>**الوصول إلى نظام القائمة**

- <span id="page-35-0"></span>**ًا حفظ التغييرات تجريها باستخدام قائمة OSDعند االنتقال إلى قائمة OSD أخرى، أو مالحظة: يتم تلقائي ًا. عند الخروج من قائمة OSD، أوعند اختفاء قائمة OSD تلقائي**
	- .1 ادفع الزر لبدء قائمة الخيارات المعروضة على الشاشة وعرض القائمة الرئيسية.

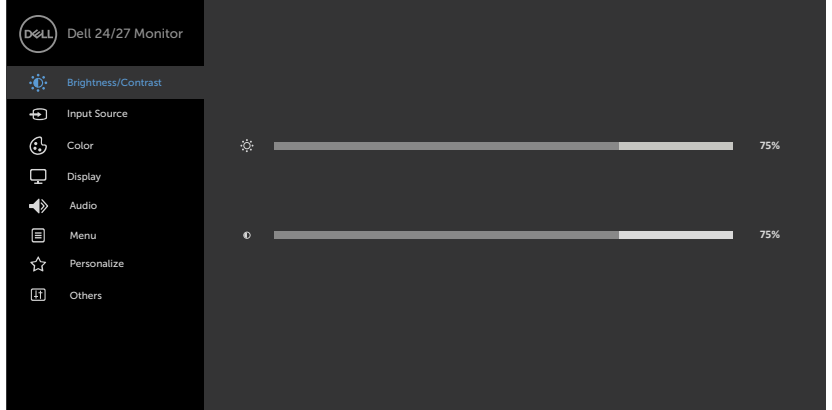

# $\bullet$

- ٢ اضغط على الزرين ۞ و ۞ للتنقل بين الخيارات. أثناء الانتقال من أيقونة لأخرى يتم تظليل اسم الخيار.
	- .3 اضغط على الزر أو أو مرة واحدة لتنشيط الخيار المظلل.
		- .4 اضغط على الزرين و لتحديد المعلمة المطلوبة.
- .5 ادفع للدخول إلى شريط التمرير ثم استخدم الزرين أو حسب المؤشرات الموجودة على القائمة، إلجراء تغييراتك.

**D**&LI

.6 حدد للرجوع إلى القائمة السابقة أو لقبول والعودة إلى القائمة السابقة.

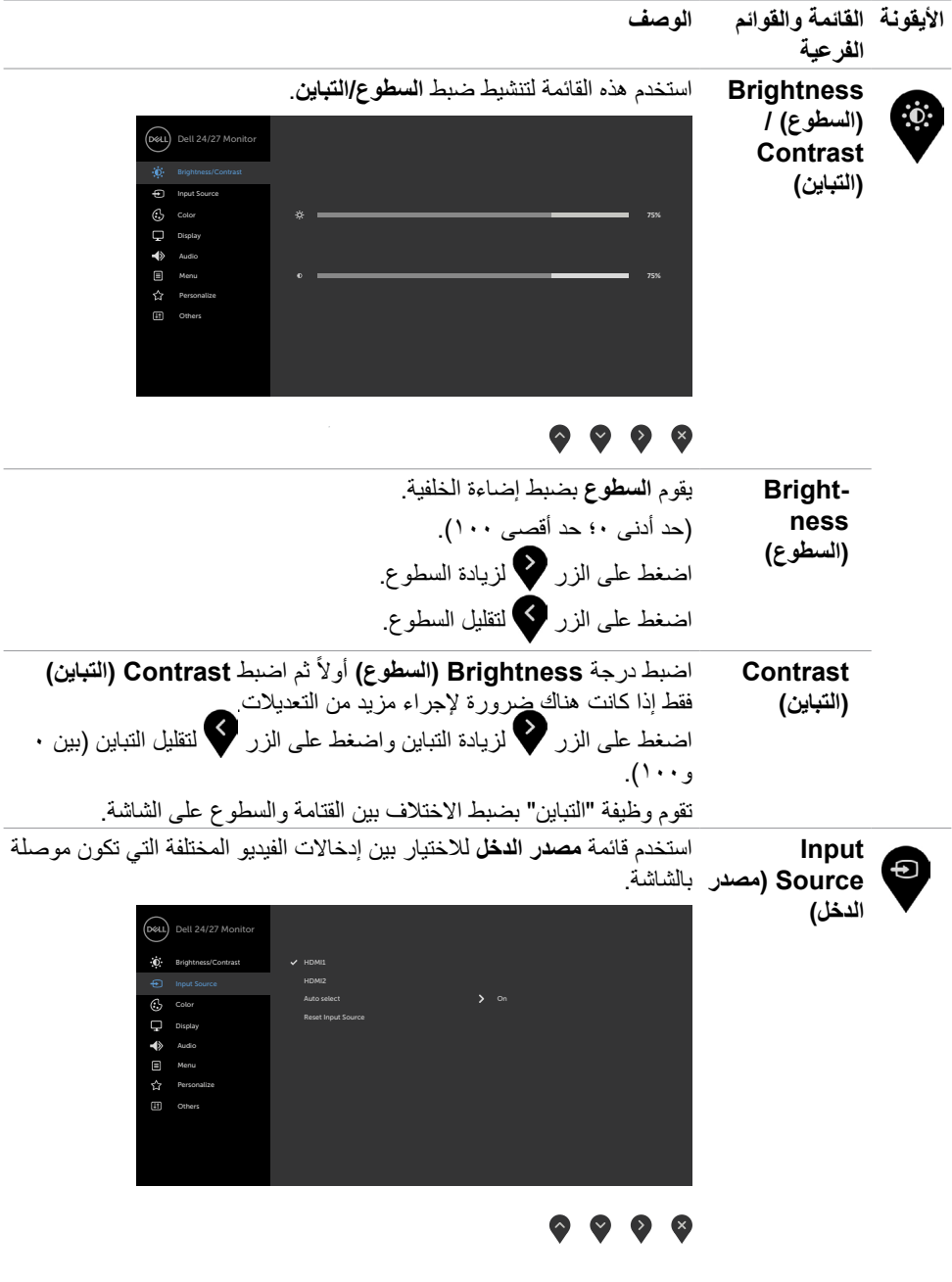

**ةشاشلا ليغشت | 37**

 $(PELL)$ 

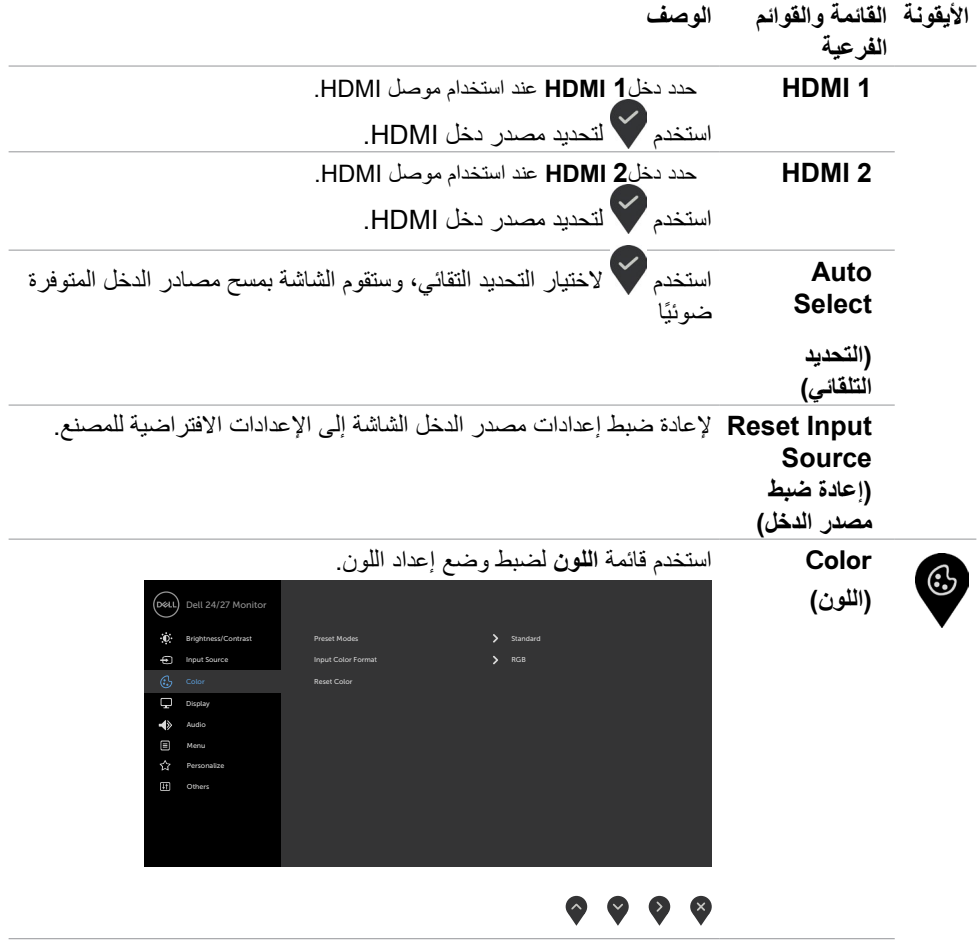

 $\sqrt{2}$ 

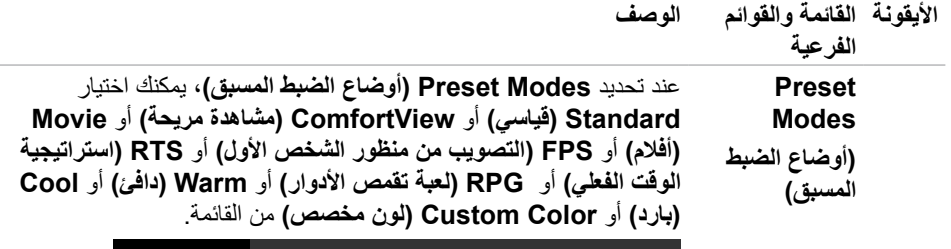

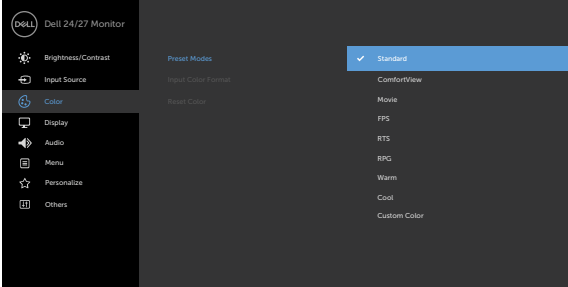

### $\bullet\hspace{0.2cm} \bullet\hspace{0.2cm} \bullet\hspace{0.2cm} \bullet\hspace{0.2cm} \bullet$

- **Standard( قياسي(:** إعدادات اللون االفتراضية.هذا هو الوضع مسبق الضبط االفتراضي.
	- **ComfortView( مشاهدة مريحة(:** تقلل مستوى اللون األزرق المنبعث من ً الشاشة ليصبح العرض مريحا لعينيك أكثر.

**تحذير: قد تؤدي اآلثار المحتملة النبعاث الضوء األزرق الصادر من الشاشة على المدى الطويل إلى حدوث إصابة شخصية، مثل إرهاق العينين وإجهادهما وتلفهما. كما وقد يؤدي استخدام الشاشة لفترات زمنية ممتدة إلى ألم في أجزاء من الجسم، مثل الرقبة والذراعين والظهر والكتفين. لالطالع على مزيد من المعلومات، راجع القسم [هندسة العوامل البشرية](#page-17-1).**

- **Movie( فيلم(** ِّ : يحمل إعدادات األلوان المثالية لألفالم.
- **FPS( التصويب من منظور الشخص األول(** ِّ : يحمل إعدادات األلوان المثالية أللعاب التصويب من منظور الشخص األول.
	- **RTS( استراتيجية الوقت الفعلي(:** ِّ يحمل إعدادات األلوان المثالية أللعاب استراتيجية الوقت الفعلي.
- **RPG( ألعاب تقمص األدوار(** ِّ : يحمل إعدادات األلوان المثالية أللعاب تقمص الأدوار .
- **· Warm (دافـيَ):** يُزيد درجة اللون<sub>.</sub> تظهر الشاشة أكثر دفثًا مع لون خفيف أحمر/ أصفر.
	- ُقلل درجة اللون. تظهر الشاشة أهدأ مع لون خفيف أزرق.  **Cool( هادئ(:** ي

**ةشاشلا ليغشت | 39**

DELL

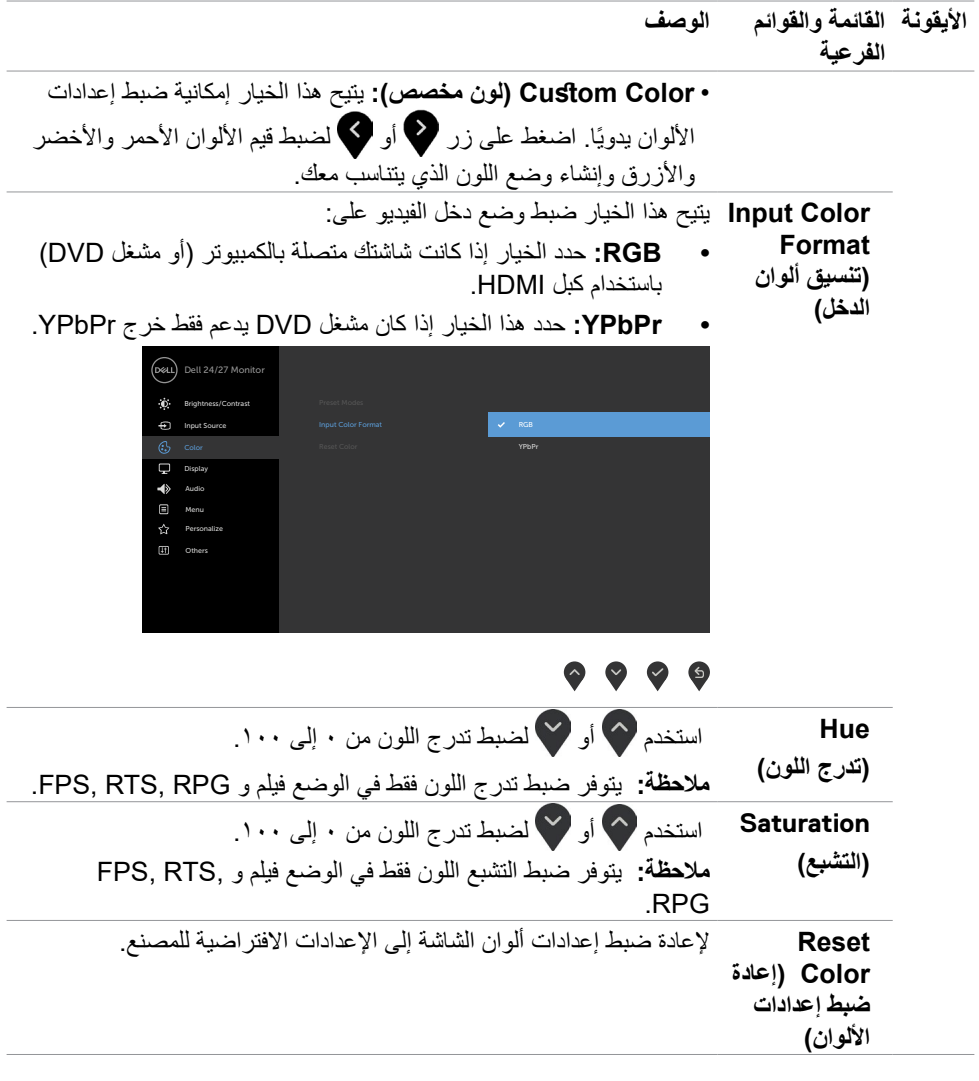

 $\sqrt{QZL}$ 

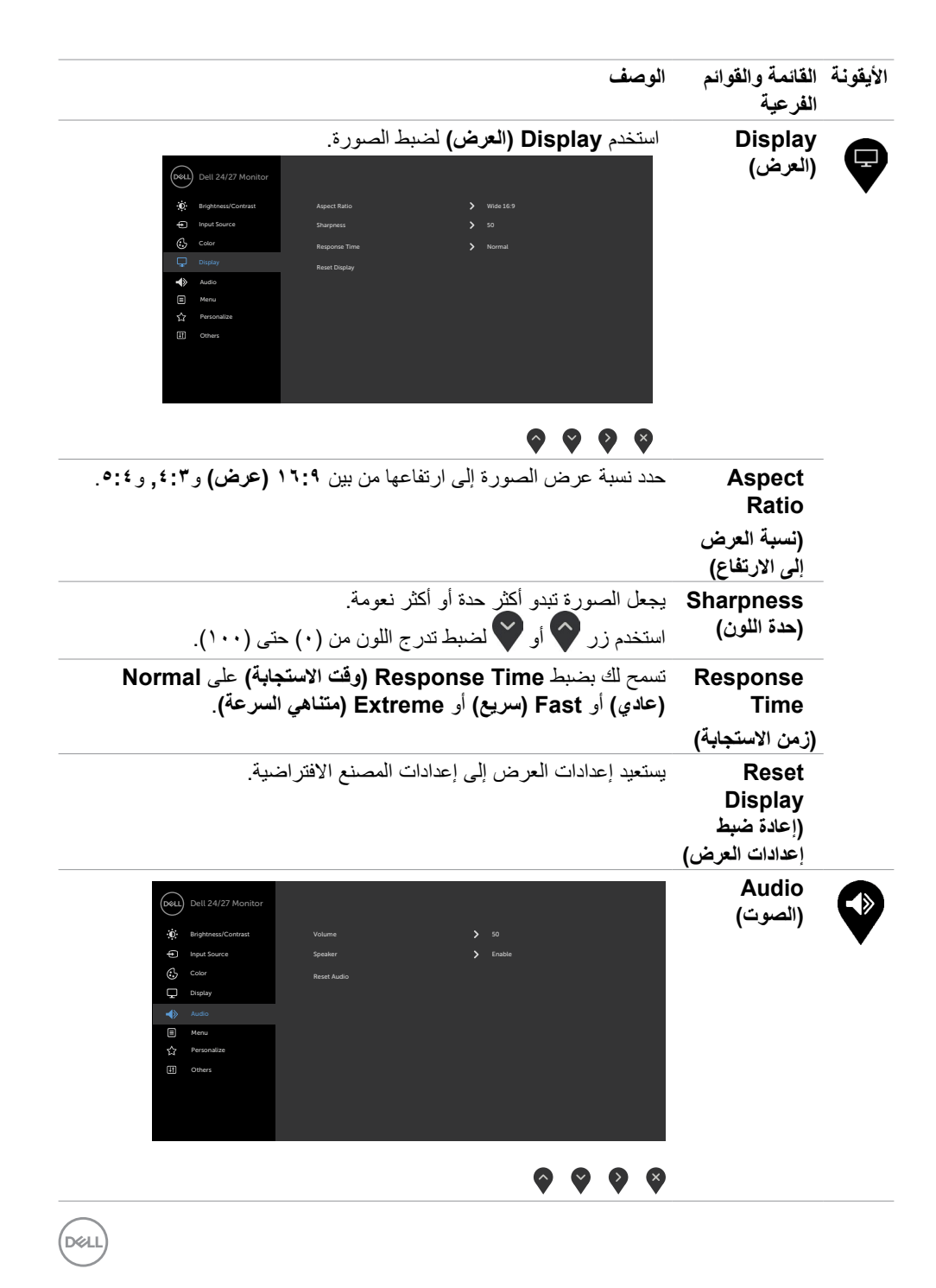

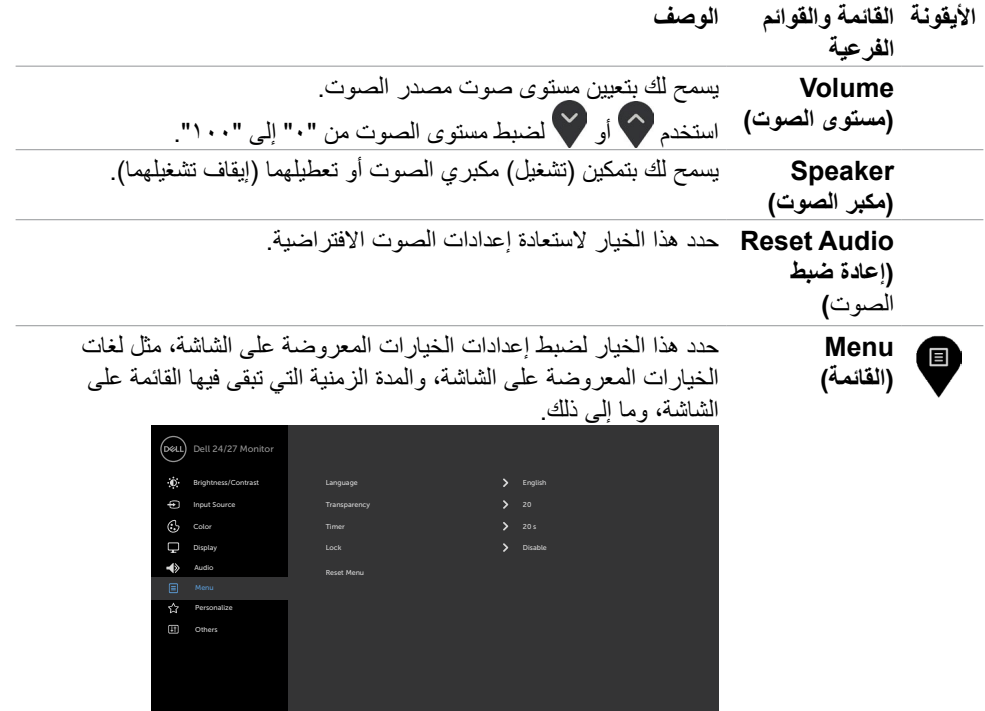

## $\bullet\hspace{0.05cm} \bullet\hspace{0.05cm}\bullet\hspace{0.05cm}\bullet\hspace{0.05cm} \bullet$

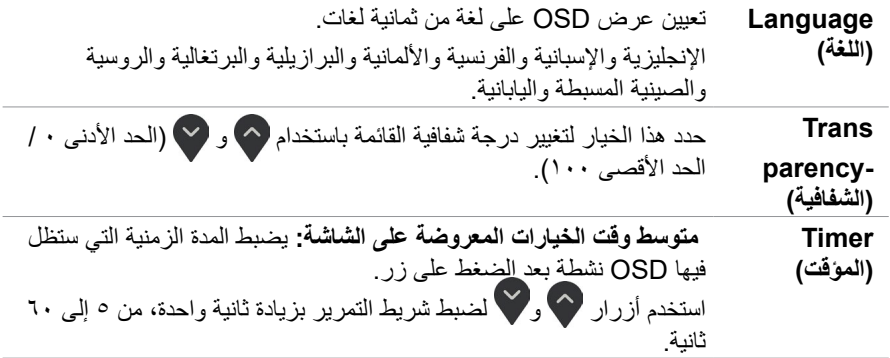

 $\sqrt{2}$ 

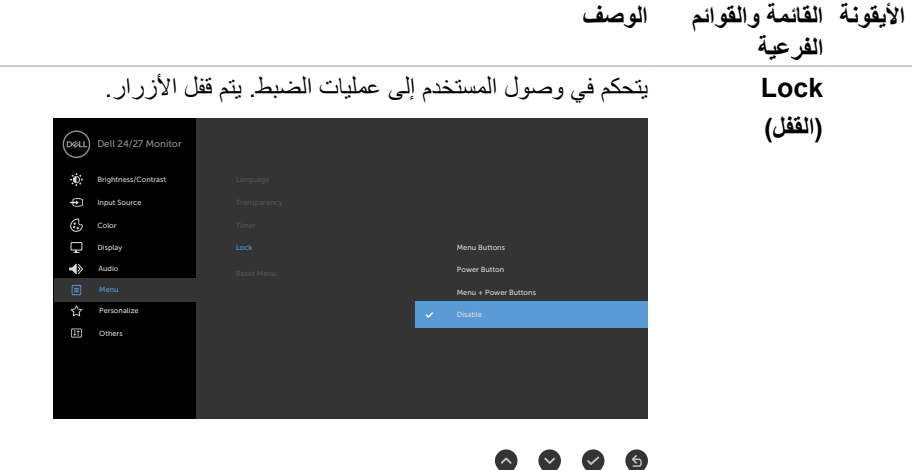

- **أزرار القائمة:** من خالل قائمة المعلومات المعروضة على الشاشة إللغاء قفل أزرار القائمة.
- **زر التشغيل:** من خالل قائمة المعلومات المعروضة على الشاشة إللغاء قفل زر التشغيل.
- **زرا القائمة + التشغيل:** من خالل قائمة المعلومات المعروضة على الشاشة لقفل زري القائمة والتشغيل.
	- **تعطيل:** اضغط مع الاستمرار لمدة أربع ثوانٍ على الزر ▼ إلى جوار زر الطاقة لإلغاء قفل الأزرار.

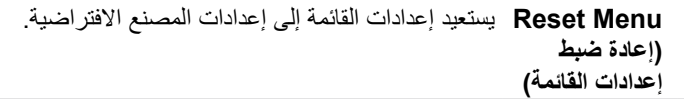

DELL

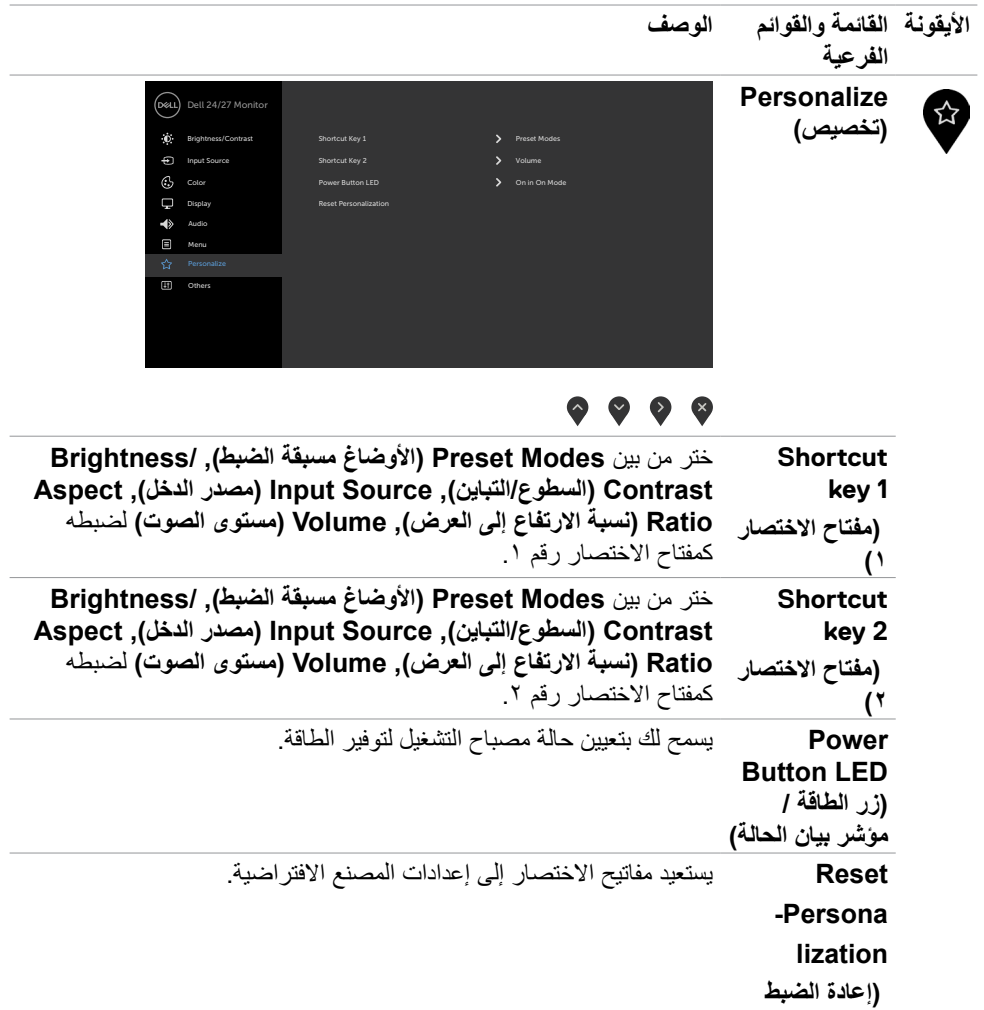

 $\sqrt{2}$ 

**التخصيص(**

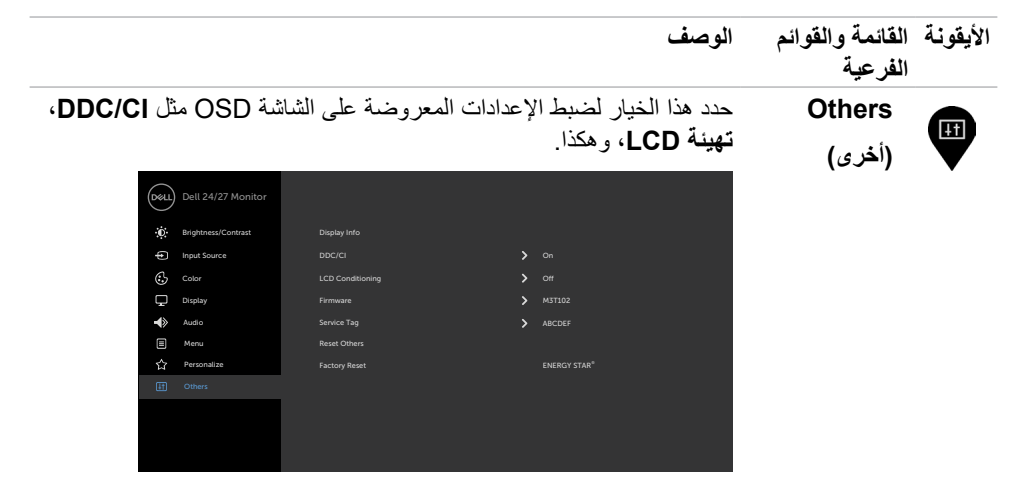

### $\bullet \bullet \bullet \bullet$

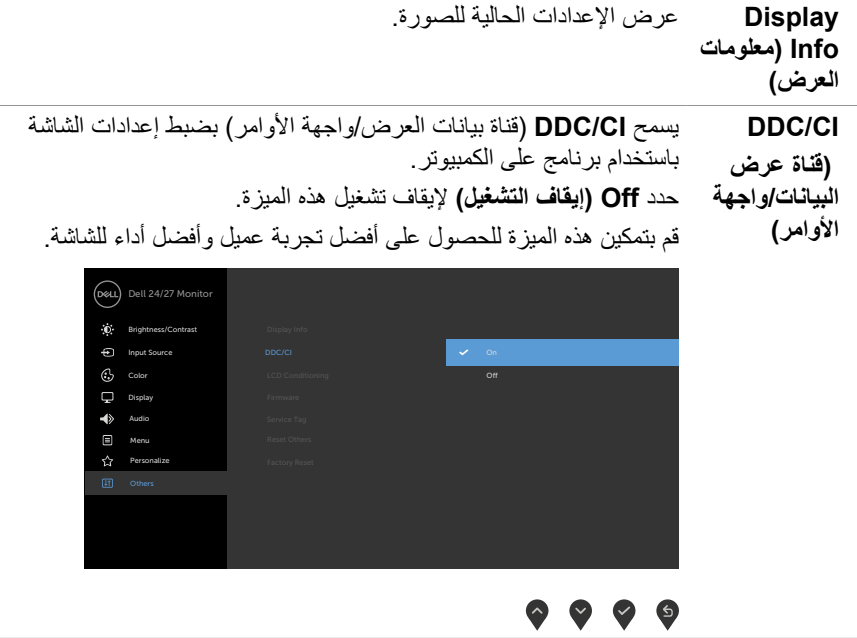

(dell

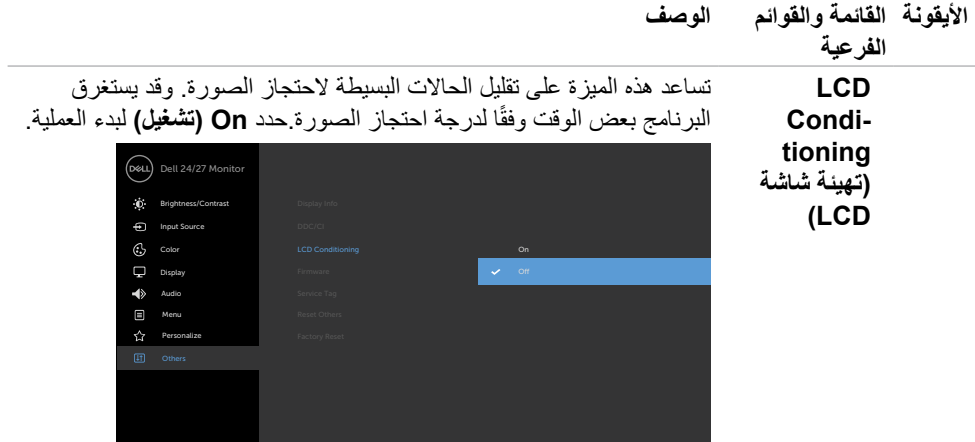

### $\bullet\bullet\bullet\bullet$

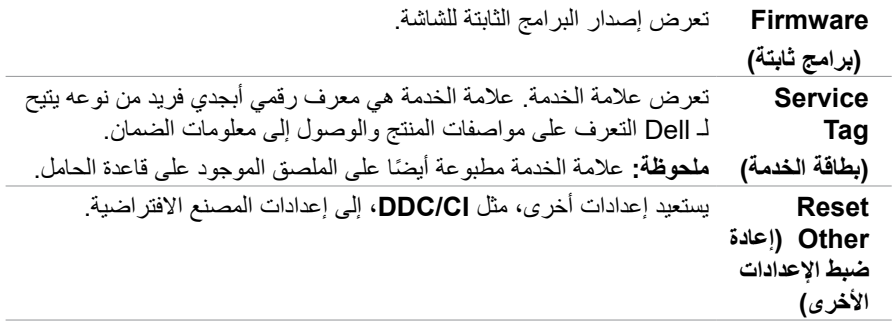

 $\sqrt{QZL}$ 

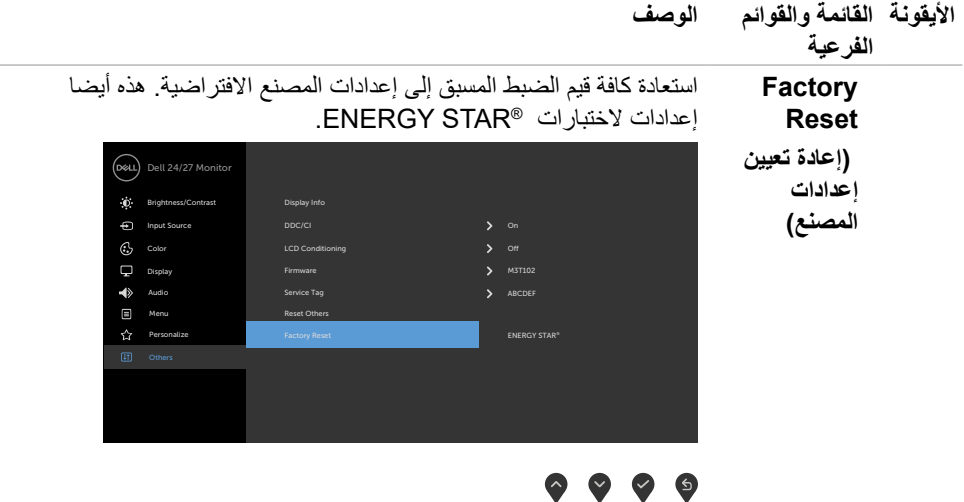

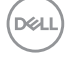

 $\overline{a}$ 

### <span id="page-47-0"></span>**Messages Warning OSD( رسائل التحذير بقائمة المعلومات المعروضة على الشاشة(**

عندما لا تدعم الشاشة وضع دقة معينة ستشاهد الر سالة التالية:

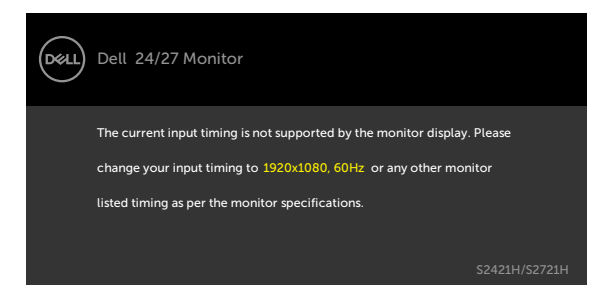

مما يعني أن الشاشة يتعذر عليها التزامن مع اإلشارة التي يتم استالمها من الكمبيوتر. [مواصفات الدقة](#page-12-1) فة نطاقات التردد الأفقي والرأسي القابلة للتوجيه بواسطة هذا الكمبيوتر . الوضع الموصى به ١٩٢٠ × ١٠٨٠.

ستظهر لك الرسالة التالية قبل تعطيل وظيفة DDC/CI (قناة عرض البيانات/واجهة الأوامر):

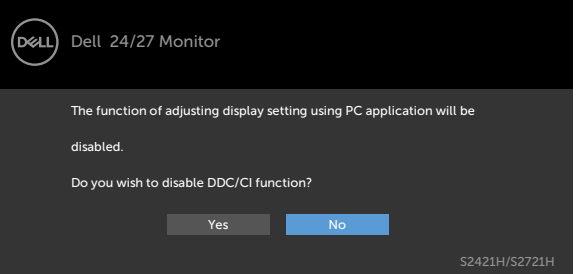

تظهر الرسالة التالية عندما تدخل الشاشة في وضع االستعداد:

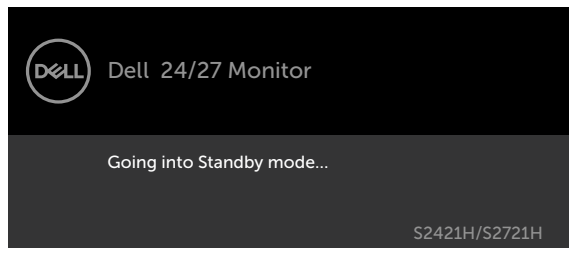

**DGL** 

قم بتنشيط الكمبيوتر وإيقاظ الشاشة للوصول إلى [خيارات المعروضة على الشاشة](#page-35-2).

عند تشغيل عناصر في وضع االستعداد بميزة إضفاء الطابع الشخصي ضمن المعلومات المعروضة على الشاشة، ستظهر الرسالة التالية:

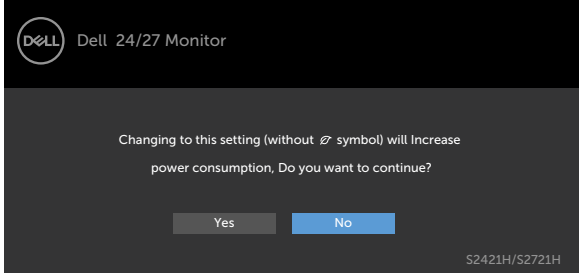

إذا تم ضبط مستوى سطوع أعلى من المستوى االفتراضي ،%75 ستظهر الرسالة التالية:

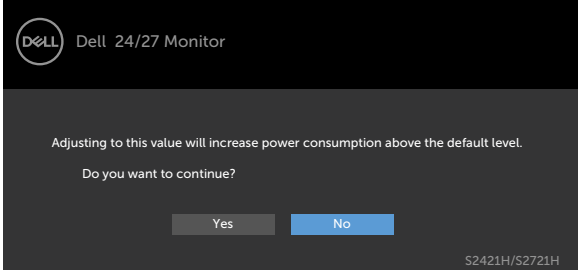

إذا ضغطت على أي زر خالف زر الطاقة، ستظهر واحدة من الرسائل التالية حسب اإلدخال المحدد:

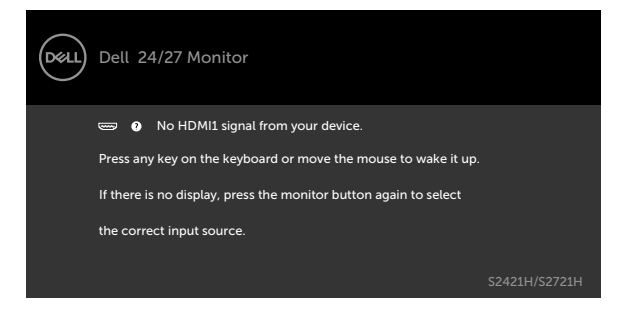

**ةشاشلا ليغشت | 49**

DELL

في حالة تحديد دخل 1HDMI, 2HDMI وعدم توصيل الكبل المناظر، سيظهر مربع الحوار المتحرك كما هو موضح أدناه.

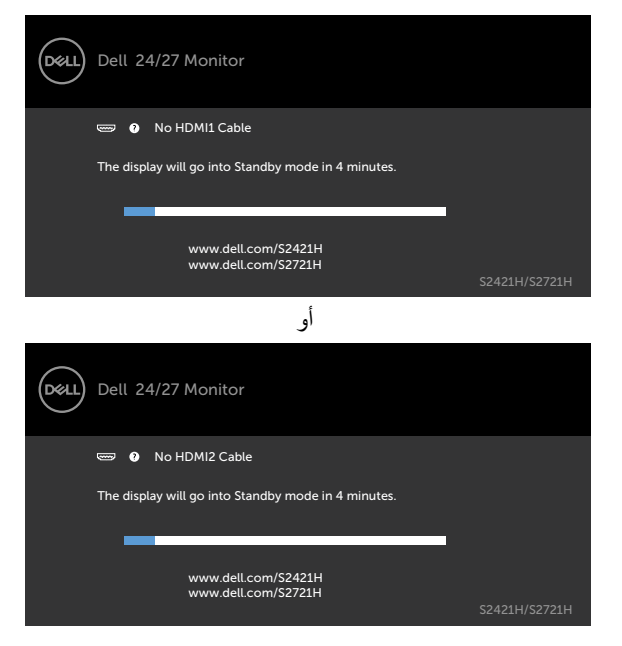

DELI

انظر استكشاف الأعطال وإصلاحها للحصول على مزيد من المعلومات.

### **تعيين الدقة القصوى**

لتعيين درجة الدقة القصوى للشاشة:

في 7 Windows أو 8 Windows أو 8.1 Windows:

- <span id="page-50-0"></span>**١-١**في 8 Windows أو 8.1 Windows فقط, حدد لوحة سطح المكتب للتبديل إلى سطح المكتب التقليدي. في Vista Windows و7 Windows، تجاوز هذه الخطوة.
	- **٢-٢**انقر بزر الماوس األيمن على سطح المكتب وانقر على **Resolution Screen( دقة الشاشة(**.
		- **٣-٣**انقر على القائمة المنسدلة **Resolution Screen( دقة الشاشة(** وحدد **1920 x** .**1080**
			- **٤-٤**انقر على **OK( موافق(**.

#### في 10 Windows:

**١-١**انقر بزر الماوس األيمن على سطح المكتب ثم انقر على **Settings Display( إعدادات العرض(**. **٢-٢**انقر على **settings display Advanced( إعدادات العرض المتقدمة(**.

- **٣-٣**انقر على القائمة المنسدلة **Resolution( الدقة(** وحدد **1920 x** .**1080**
	- **٤-٤**انقر على **Apply( تطبيق(**.

إذا لم تشاهد درجة الدقة **1920 x 1080**ضمن الخيارات، فقد يلزم تحديث برنامج تشغيل الرسومات. وحسب الكمبيوتر الذي تستخدمه، أكمل أحد اإلجراءات التالية:

#### في حالة استخدام كمبيوتر مكتبي أو محمول من Dell:

• انتقل إلى http://www.dell.com/support، وأدخل رمز الخدمة، ونزّل أحدث إصدار من برنامج تشغيل بطاقة الرسومات التي تستخدمها.

**في حالة استخدام كمبيوتر آخر غير Dell( محمول أو مكتبي(:**

- ّ انتقل إلى موقع ويب الدعم التابع لجهة تصنيع الكمبيوتر، ونزل أحدث إصدارات برامج تشغيل الرسومات. ِ
- ّ انتقل إلى موقع ويب الدعم التابع لجهة تصنيع بطاقة الرسومات، ونزل أحدث إصدارات برامج تشغيل ِ الرسومات.

**D**&LI

### **استكشاف األعطال وإصالحها**

<span id="page-51-0"></span> **تحذير: قبل الشروع في تنفيذ أي من اإلجراءات الواردة في هذا القسم، اتبع [تعليمات السالمة](#page-4-1).**

### <span id="page-51-1"></span>**االختبار الذاتي**

توفر شاشتك ميزة االختبار الذاتي الذي يسمح بالتحقق مما إذا كانت الشاشة تعمل بشكل صحيح أم ال. إذا كان الكمبيوتر والشاشة متصالن على نحو سليم ولكن الشاشة معتمة، ابدأ في تشغيل خاصية االختبار الذاتي للشاشة متبعا الخطوات التالية:

ً من الكمبيوتر والشاشة. **1-1**أوقف تشغيل كال **2-2**افصل كبل الفيديو من الجانب الخلفي للكمبيوتر. لضمان تشغيل االختبار الذاتي الصحيح، افصل كل كبالت الفيديو من الجانب الخلفي للكمبيوتر. ّل الشاشة. ِ**3-3**شغ

يجب أن يظهر مربع الحوار المنبثق على الشاشة (في مقابل الخلفية السوداء) إذا تعذر على الشاشة استشعار إشارة فيديو وأن تعمل بشكل صحيح. أثناء التواجد في وضع االختبار الذاتي، يبقى مؤشر LED الخاص بالطاقة باللون الأبيض. أيضًا، استنادًا إلى الدخل المحدد، سيتم تمرير أحد مربعات الحوار المعروضة أدناه بشكل مستمر خلال الشاشة.

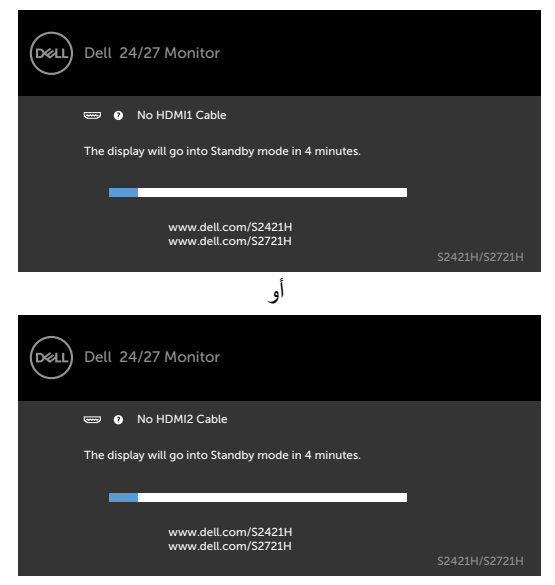

**٤-** يظهر هذا المربع أيضًا أثناء تشغيل النظام العادي إذا أصبح كابل الفيديو مفصولاً أو تالفًا<sub>ً.</sub> **0-** أوقف تشغيل الشاشة وأعد توصيل كابل الفيديو ثم شغِّل كلاً من الكمبيوتر والشاشة<sub>.</sub>

إذا ظلت الشاشة فارغة بعد استخدام اإلجراء السابق، تحقق من وحدة تحكم الفيديو والكمبيوتر، ألن الشاشة تعمل بشكل صحيح.

**D**&LI

#### <span id="page-52-1"></span>**تشخصيات مضمنة**

<span id="page-52-0"></span>تشتمل الشاشة على أداة تشخيص مضمنة تساعد في تحديد ما إذا كانت الحالة غير الطبيعية للشاشة تمثل مشكلة متأصلة في الشاشة أو الكمبيوتر وبطاقة الفيديو أم.

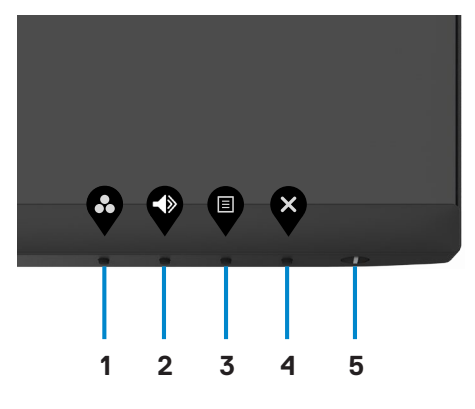

**لتشغيل التشخيصات المضمنة:**

1. تأكد من نظافة الشاشة (عدم وجود جسيمات أتربة على سطح الشاشة). .2 اضغط مع االستمرار على **Button 4**( الزر 4 ٍ ( لمدة أربع ثوان وستظهر قائمة على الشاشة. .3 حدد خيار التشخيصات المضمنة . وستظهر شاشة رمادية اللون. ٤. افحص الشاشة بعناية بحثًا عن أي شيء غير طبيعي. .5 اضغط على الزر 1 في اللوحة األمامية مرة أخرى. يتغير لون الشاشة إلى اللون األحمر. .6 افحص الشاشة للتأكد من عدم وجود أي حاالت غير طبيعية. ٧. كرر الخطوتين ٥ و٦ لفحص الشاشة عندما تتغير إلى الألوان الأخضر والأزرق والأسود والأبيض وشاشات النصوص. يكتمل االختبار عند ظهور شاشة النص. للخروج، اضغط على الزر 1 مرة أخرى.

إذا لم تكتشف أي حاالت غير طبيعية في الشاشة عند استخدام أداة التشخيصات المضمنة، فذلك يشير إلى أن الشاشة تعمل بشكل سليم. تحقق من بطاقة الفيديو والكمبيوتر.

**حالصإو لاطعألا فاشكتسا | 53**

**D**EL

### **مشكالت شائعة**

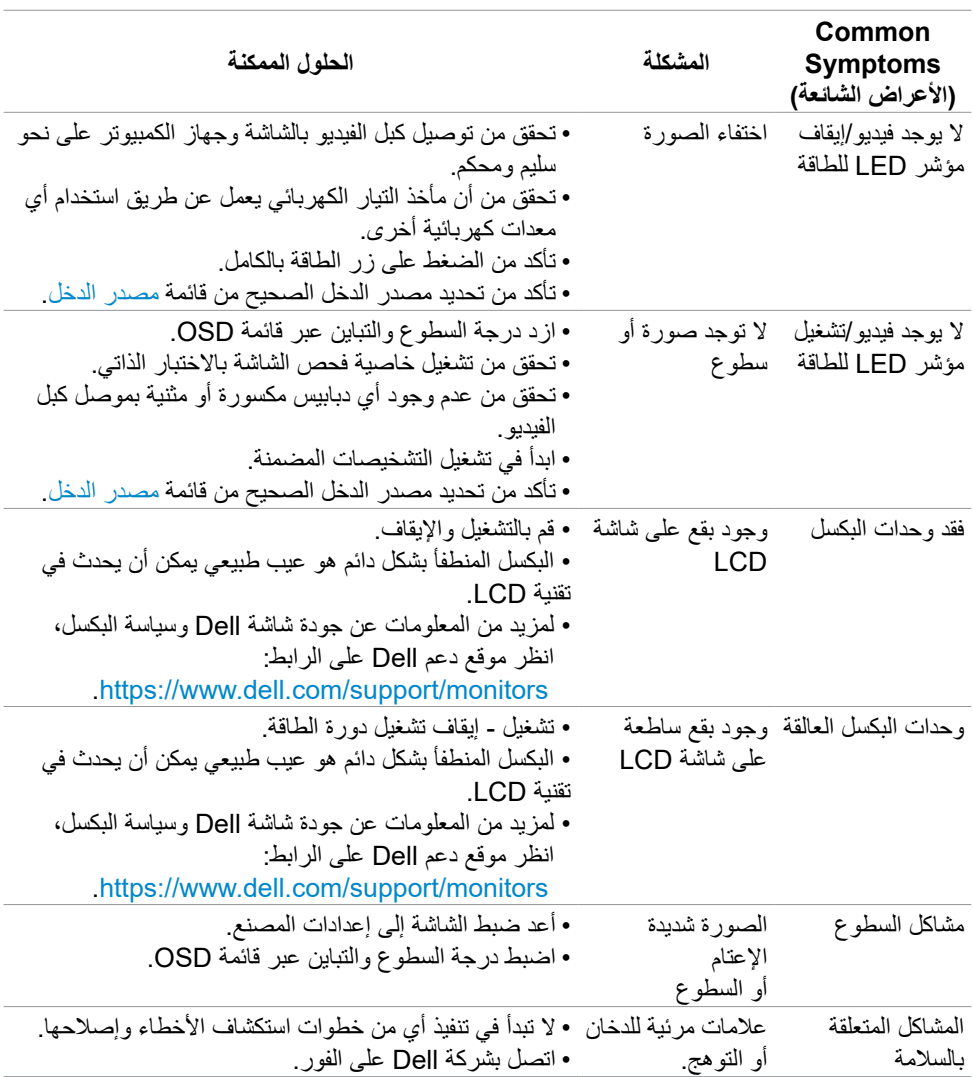

(dell

<span id="page-53-0"></span>يحتوى الجدول التالي على معلومات عامة عن مشكالت الشاشة الشائعة المحتمل مواجهتها والحلول الممكنة:

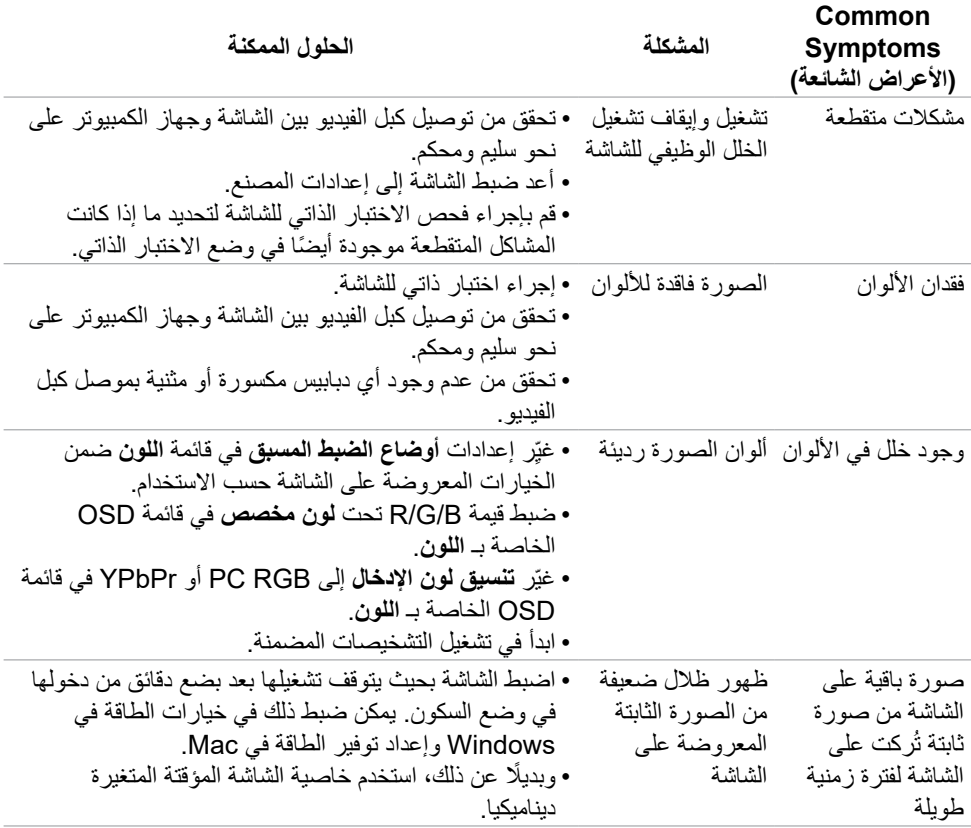

 $(PELL)$ 

# **المشكالت الخاصة بالمنتج**

<span id="page-55-0"></span>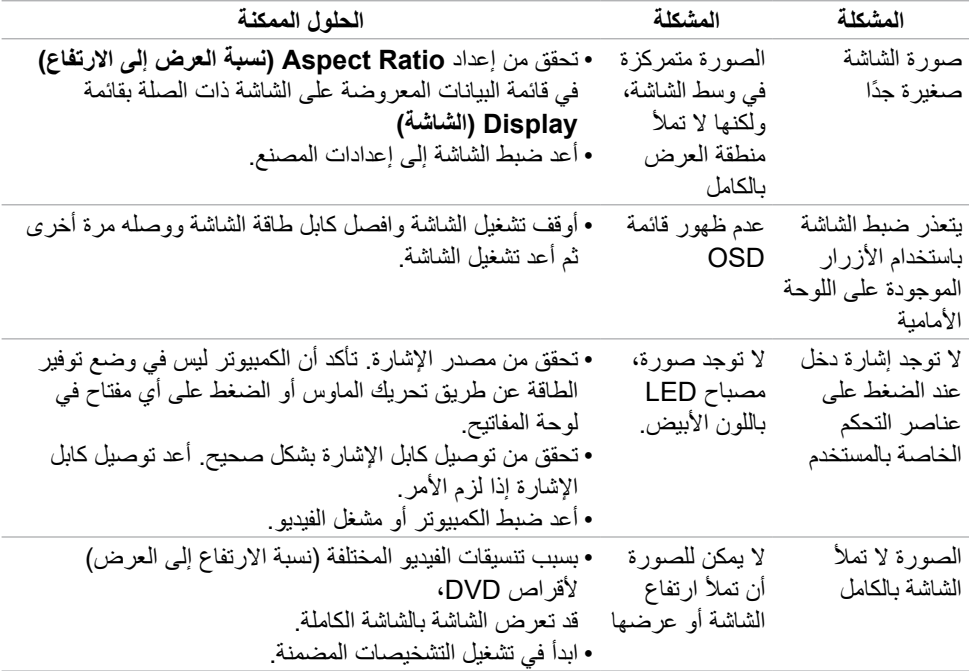

 $(\overline{DE}$ 

## <span id="page-56-1"></span>**الملحق**

## <span id="page-56-0"></span>**إخطارات FCC( الواليات المتحدة فقط( والمعلومات التنظيمية األخرى**

للحصول على مالحظات FCC والمعلومات التنظيمية األخرى، راجع موقع التوافق التنظيمي الموجود على .https://www.dell.com/regulatory\_compliance

### **االتصال بشركة Dell**

للعمالء في الواليات المتحدة، اتصل على -800DELL-WWW( 3355-999-800).

 **مالحظة: إذا لم يكن لديك اتصال نشط باإلنترنت، يمكنك الحصول على معلومات االتصال من خالل فاتورة الشراء أو إيصال التعبئة أو الفاتورة أو كتالوج منتجات شركة Dell.**

تقدم شركة Dell خيارات دعم وخدمة متعددة سواء عبر شبكة اإلنترنت أو الهاتف. إال أن توافر هذه الخدمات يختلف ًا الختالف البلد والمنتج، ومن ثم قد ال يتوافر بعضها في منطقتك. تبع

المساعدة الفنية عبر الإنترنت — http://www.dell.com/support/monitors

## **قاعدة بيانات منتجات االتحاد األوروبي لكل من ملصق الطاقة وورقة معلومات المنتج:**

 $SY^{\prime}$ rtott./https://eprel.ec.europa.eu/gr ·SYVYIH rtotto/https://eprel.ec.europa.eu/gr

**D**&LI